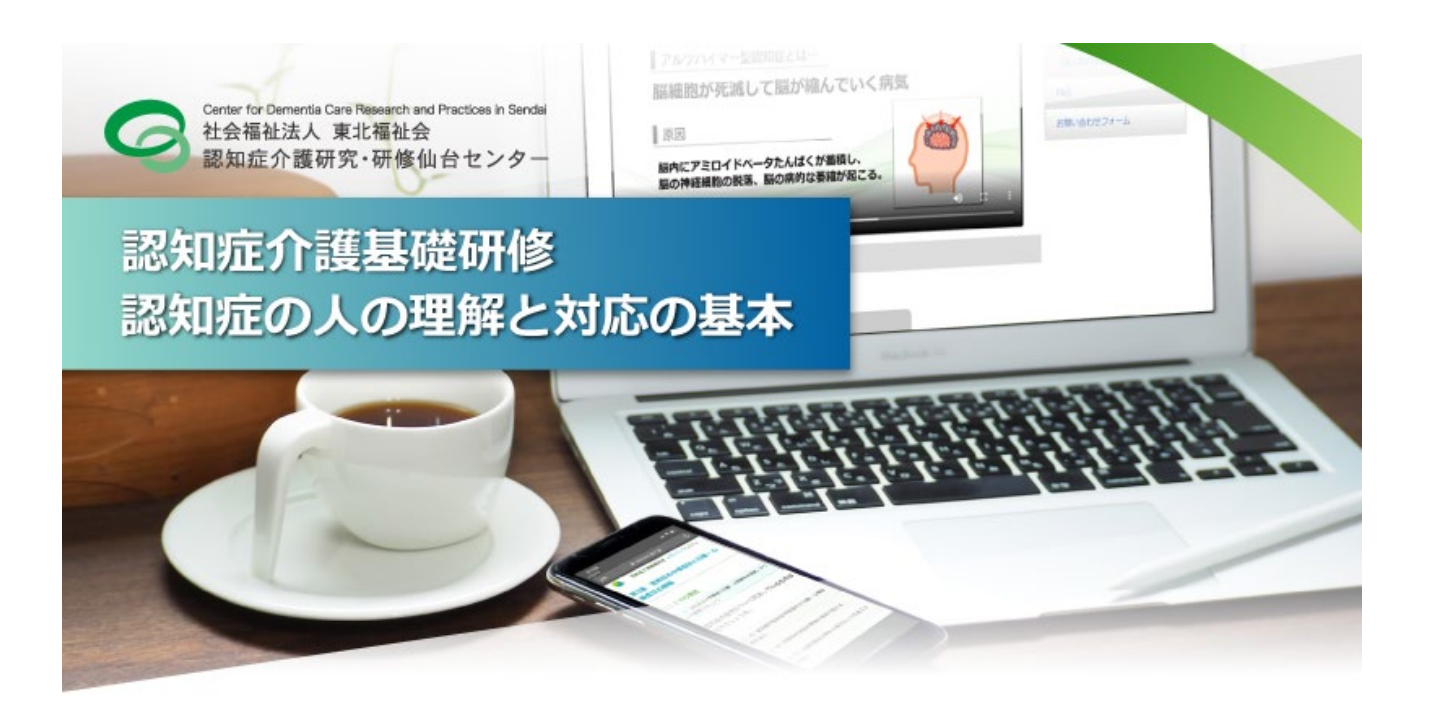

# **認知症介護基礎研修 e ラーニング 操作マニュアル**

# **【受講者用】** (Ver2.9 令和 5 年 6 月版)

社会福祉法人 東北福祉会 認知症介護研究・研修仙台センター

# **目次**

## **Ⅰ.認知症介護基礎研修 e ラーニングシステム (p.1~)**

- 1. e ラーニングシステムの概要
- 2. 学習内容

### **Ⅱ.申込⇒修了証書発行まで (p.3~)**

★受講を申し込む★

- 1. 自身の事業所より「事業所コード」を受け取る
- 2. トップページより新規登録画面へ進む
- 3. メールアドレスの認証を行う(仮登録)
- 4. 個人情報登録(本登録)
- 5. 個人情報登録完了通知の送付,受講料のご入金
- 6. 受講料入金確認通知の送付

★学習を開始する★

- 7. ログイン
- 8. My page
- 9. 研修動画
- 10. 講義一覧画面
- 11. 復習問題
- 12. 確認テスト
- 13. 全研修終了
- 14. 修了証書発行画面

### $\Pi$ . **FAQ**  $(p.20 \sim)$

## **Ⅳ.多言語選択機能について (p.27~)**

※ 本マニュアルは,主に PC(パーソナルコンピュータ)で閲覧した場合を想定しています.スマートフォン等でご 覧いただいた場合は一部表示が異なる場合がありますのでご注意ください.

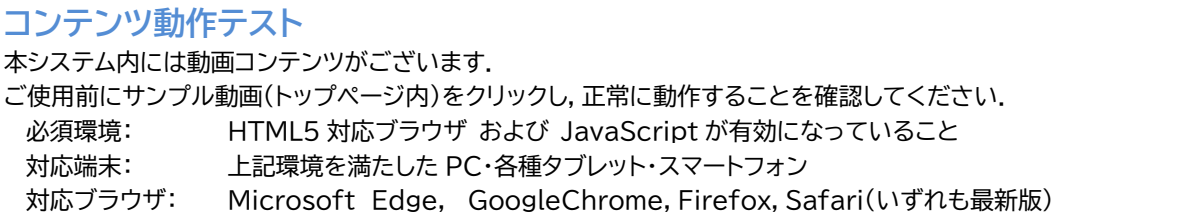

## **Ⅰ.認知症介護基礎研修 e ラーニングシステム**

# **1 e ラーニングシステムの概要**

「認知症介護基礎研修」は,科目『認知症の人の理解と対応の基本』(概ね 150 分)から構成され,全て e ラ ーニングにて実施することが可能です.

科目**『認知症の人の理解と対応の基本』について,厚生労働省が示す標準カリキュラムに基づく学習内容 を,講義動画の視聴及び確認テストへの解答により学ぶことができます**.全内容の受講を終了した場合,修 了証書(PDF 形式)が発行されます\*<sup>1</sup>.

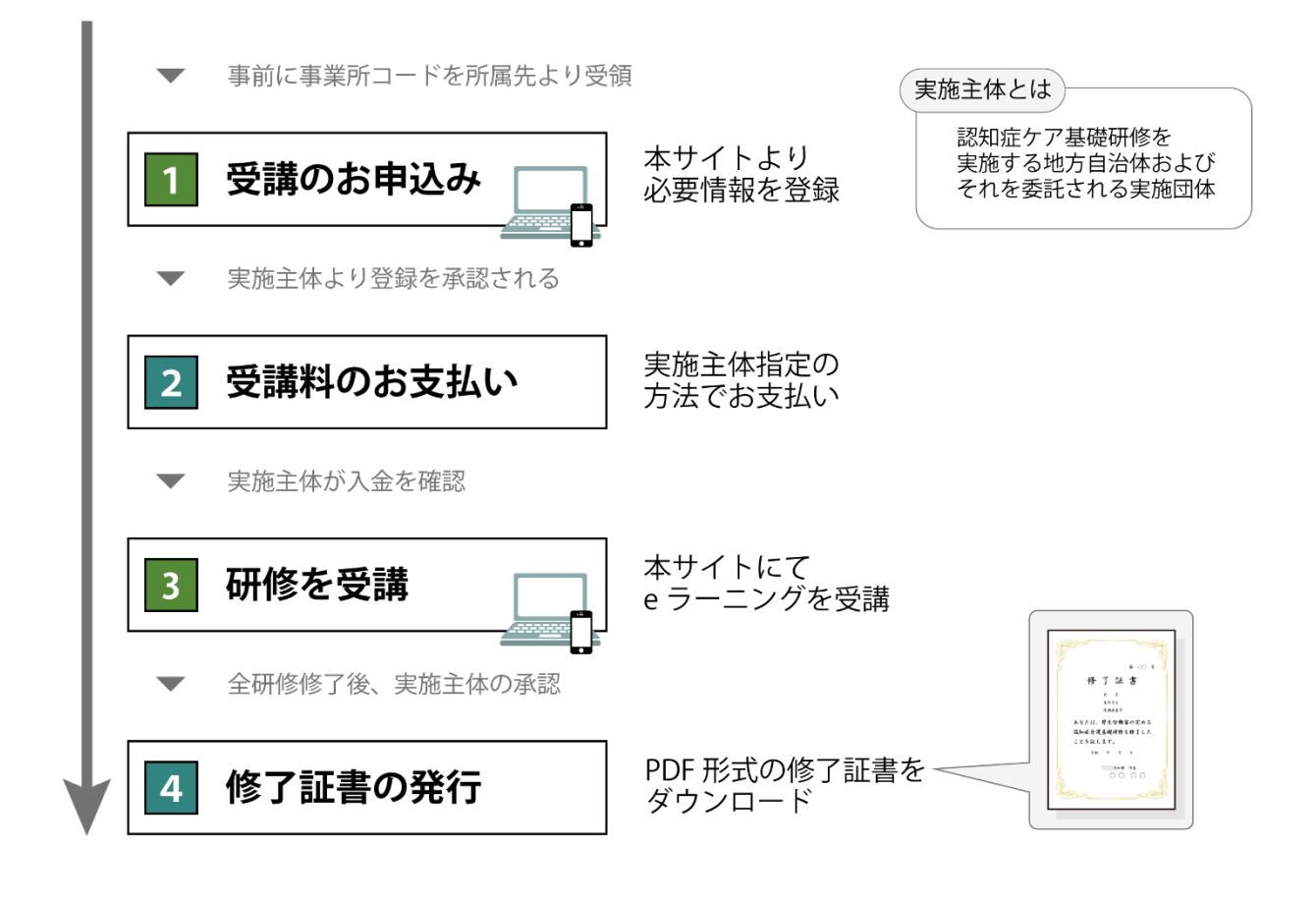

\*1 **e ラーニング**:ICT(情報通信技術)を活用した学習のしくみ. **本システムでは,web サイト上に講義動画や確認テスト等の学習コンテンツを掲載**し,登録した受講者がそれらを視 聴するなどして学習するしくみを提供しています.**パソコン,タブレット端末,スマートフォンで,24 時間いつでも受講**す ることができます.

# **2 学習内容**

本システムの受講者は,科目『認知症の人の理解と対応の基本』について,厚生労働省が示す標準カリキュ ラムに基づく学習内容を,講義動画の視聴及び確認テストへの解答により,順に学んでいきます.

学習内容は序章を含め 5 つのチャプター(章)に分かれており,講義動画と確認テストから成っています. また各章はいくつかの学習単位(5 分~10 分程度)で構成され,**講義動画**と事例,確認問題から成っていま す.受講の際には,まずその章の講義動画を視聴し,その後確認テストに進みます.確認テストでは,講義動 画内で示した内容に関する○×式の問題が 5 問出題され,解答後には,正誤とともに出題内容に関する解説 が表示されます.確認テストに全問正解すると,次の章に進めます.

なお,初めに 4 つの事前確認問題に回答してから動画視聴に進んでください. 事前確認問題は,正解・不正解に関わらず次の動画へ進むことができます.

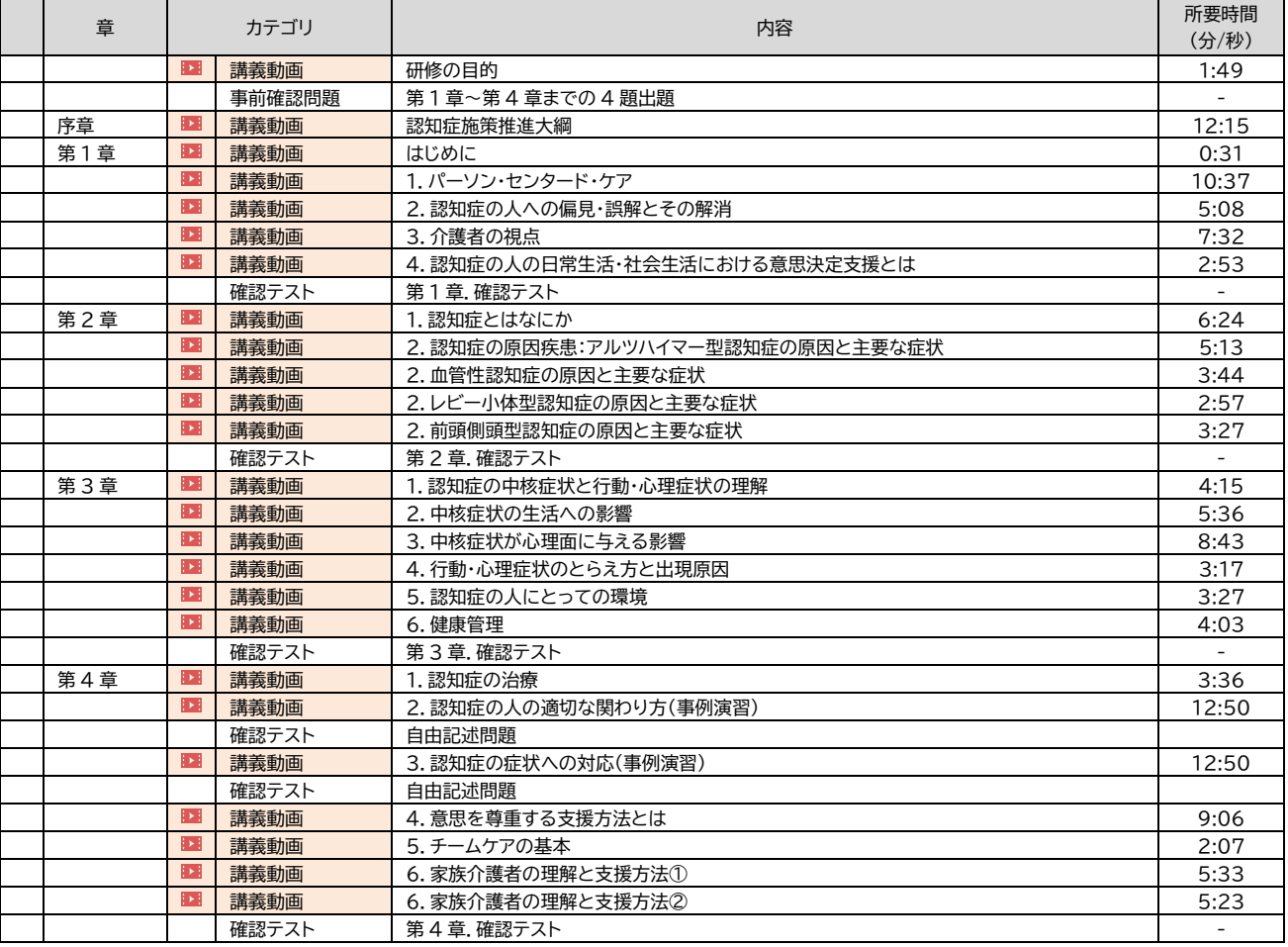

## **Ⅱ.申込~修了証書発行まで**

**<https://dcnet.marutto.biz/e-learning/>** から、手続きを開始してください.

**※**トップページ上に,本システムの**利用規約・個人情報保護に関する指針**を掲載しています.内容をよくご確 認いただいてから受講を開始してください.

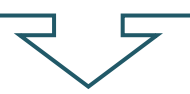

# ★受講を申し込む★

**1 自身の事業所より「事業所コード」を受け取る**

お申し込みの前に自身の事業所より本システムの登録に必要な事業所コード・登録事業所名を受け取って ください.

【事業所コードとは】 本システムの事業所登録が完了し,実施主体に受理された事業所に配布される コード

※ 受講者本人が事業所登録を行うことはできません.

本作業は受講者ではなく事業所責任者が行ってください

**事業所コード発行手順**

1. 本サイトトップページより「事業所登録画面」へ進んでください.

2.必要事項を入力して送信してください.

※ 介護保険事業所番号(半角英数字 10 桁)の入力が必要です.

当該の事業所に介護保険事業所番号がない場合は

登録画面に記載された入力規則にて代替番号を入力してください.

3.後日,本システムより事業所コードが登録された E-mail に発行・送信されます.(実 施主体によっては発行に数日かかる場合があります)

4.事業所責任者は発行された事業所コード・登録事業所名を希望受講者へ配布・通知し てください.

# **2 トップページより新規登録画面へ進む**

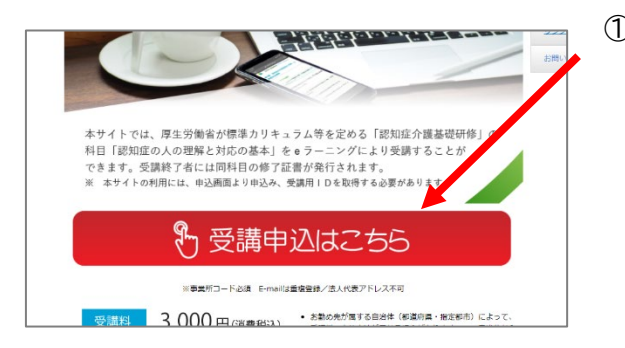

① 受講申込はこちら をクリック

# **3 メールアドレスの認証を行う(仮登録)**

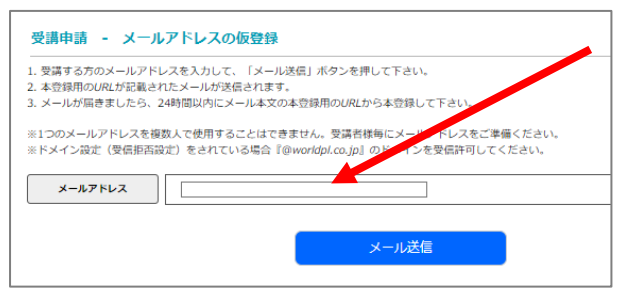

- ① 自身で受信可能な E-mail アドレスを入力
- ② 受信したメール内に記載されたアドレスをクリック して個人情報登録画面へ移動
- ※**1つのメールアドレスにて複数人が登録することは できません.事業所登録に使用したメールアドレスも 使用不可です.**必ず自身のみが利用できるメールア ドレスをご利用ください.

# **4 個人情報登録(本登録)**

#### 以下項目を入力し,**「確認画面に進む」をクリック**してください.

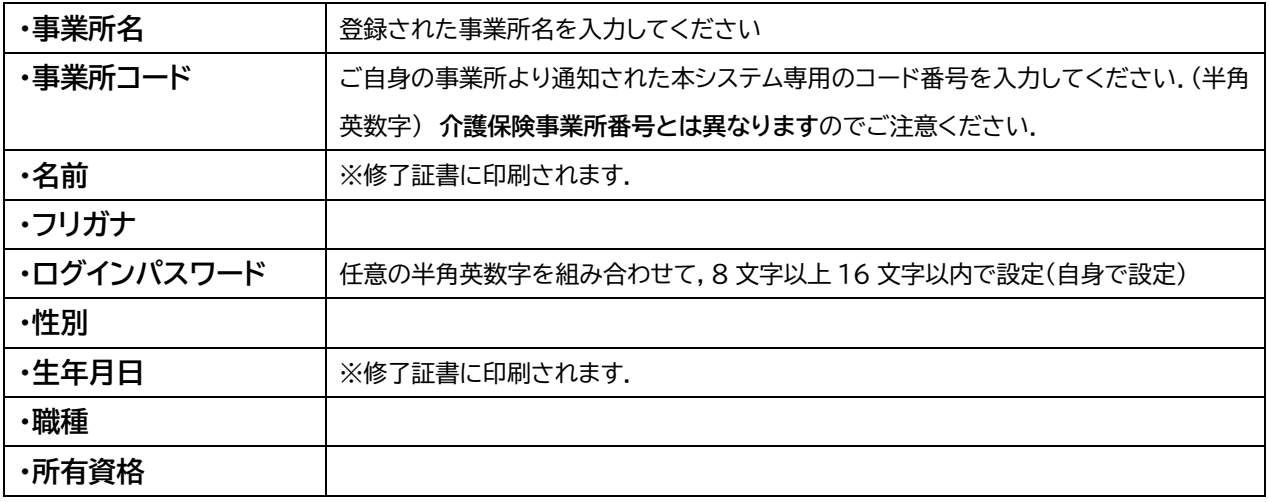

認知症介護基礎研修 еð ングシステム TOP/C-SES WIRRIN 受講の申込み 本研修を希望する受講者の情報を入力してください。<br>本研修は次の方はお申込みいただくことができません。<br>1. すでに認知症介護基礎研修を修了している方<br>2. 事業所コードを事業所より取得していない方 事業所名  $\Box$ DCT-<br>ご自身の事業所より通知された本システム専用の「DCT-」から始まる事業所コード番号を入力してください。 事業所コード 改編 介護保険事業所番号とは異なりますのでご注意ください 姓 一 氏名 6周  $5<sup>2</sup>$ ter  $\Box$ Ξ フリガナ  $*$ |<br>|バスワードは、半角英数字を組み合わせて、8文字以上16文字以内でご設定ください。 ログインパスワード  $\mathcal{L}^{\mathcal{L}}(\mathcal{L}^{\mathcal{L}})$  and  $\mathcal{L}^{\mathcal{L}}(\mathcal{L}^{\mathcal{L}})$  . In the contrast of the contrast of  $\mathcal{L}^{\mathcal{L}}$ (確認用) ログインパスワード  $\Gamma$ ○男 ○女 ○ (未選択) 性別  $\begin{array}{|c|c|c|c|c|}\hline \textbf{v} & \textbf{v} & \textbf{v} & \textbf{v} & \textbf{v} & \textbf{v} \\ \hline \textbf{v} & \textbf{v} & \textbf{v} & \textbf{v} & \textbf{v} & \textbf{v} & \textbf{v} & \textbf{v} \\ \hline \end{array}$ 生年月日 图 □サービス提供責任者 □ 計画作成担当者 口介護支援専門員 □介護職員・ケアワーカー 臨経 □石建織 □相談員・ソーシャルワーカー □調理師 □運転手 □事務員 □その他 口医師 口歯科医師 □ 葉剤師 □ 看護師 (准看護師、保健師、助産師) 口社会福祉士 口介護福祉士 □ 実務者研修修了者 □ 介護職員初任者研修修了者 □ 生活援助従事者研修修了者 □介護職員基礎研修修了者 資格 6年 □訪問介護員養成研修一級課程・二級課程修了者 □理学療法士 口作業療法士 □ 言語聴覚士 □精神保健福祉士 口管理学等士 口栄養士 □あん摩マッサージ師 □はり師 □ きゅう師 □介護支援専門員 □上記の資格なし (No qualifications) 確認画面に進む

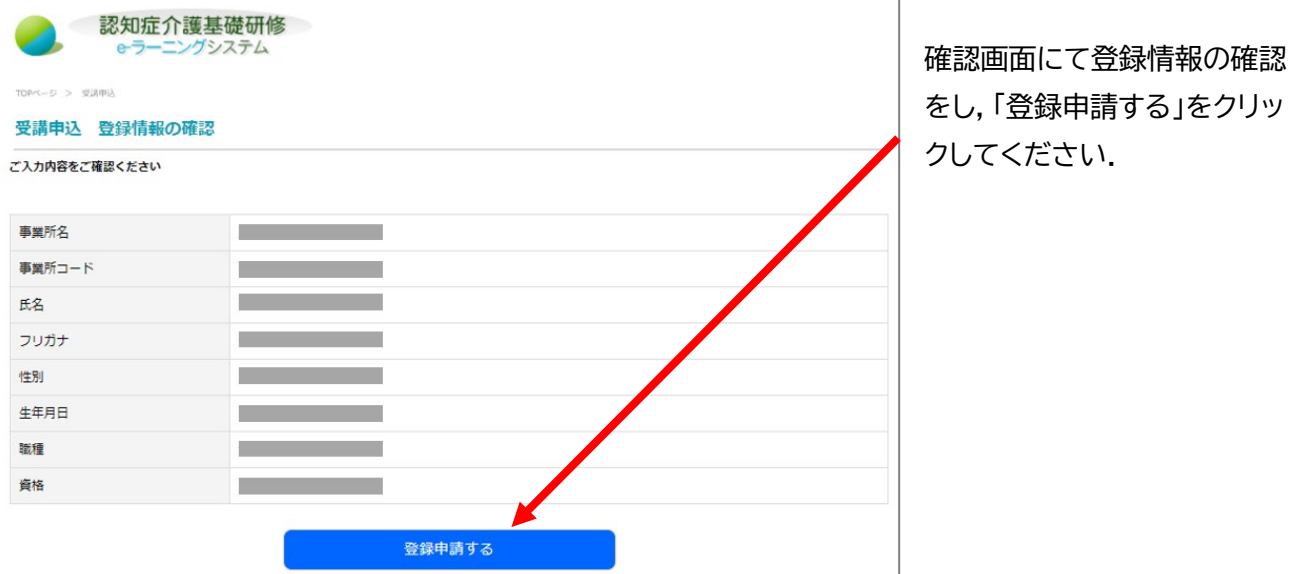

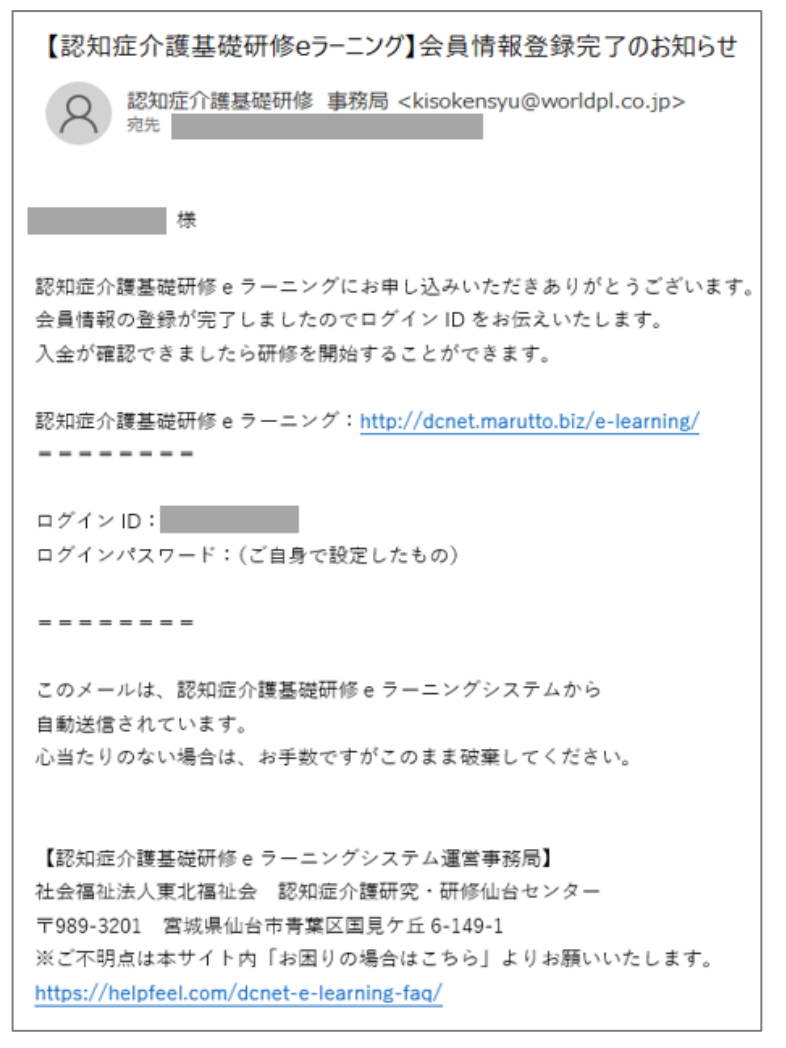

登録済みのメールアドレスに会員登録完了 のメールが届きます.

# **5 個人情報登録完了通知の送付,受講料のご入金**

入力情報が実施主体側へ送信されます.

実施主体側が内容を承認した後,登録されたメールアドレスに 件名「**【認知症介護基礎研修 e ラーニング】 会員情報登録完了のお知らせ と ユーザーID**」 が送信されます(P6 会員情報登録完了のお知らせ).

その後,各実施主体指定の支払方法にて受講料の入金を行ってください.

支払い方法の詳細については各実施主体にお問い合わせください.

**※本システムを利用して受講料の支払いをする自治体の場合は,次の支払い選択画面が出ます. ※入金方法選択画面が表示されない場合は,実施主体からのご案内を御覧ください. ※事業所にて受講料を一括支払いされている場合は,「ライセンスキー登録はこちら」から,ライセンスキー を入力してください(ライセンスキーについては各事業所の管理者へお問い合わせください). ライセンスキー登録の場合は,ライセンスキー入力送信後,受講可能となります.**

※この時点でシステムへのログインは可能ですが,研修を閲覧することができません.

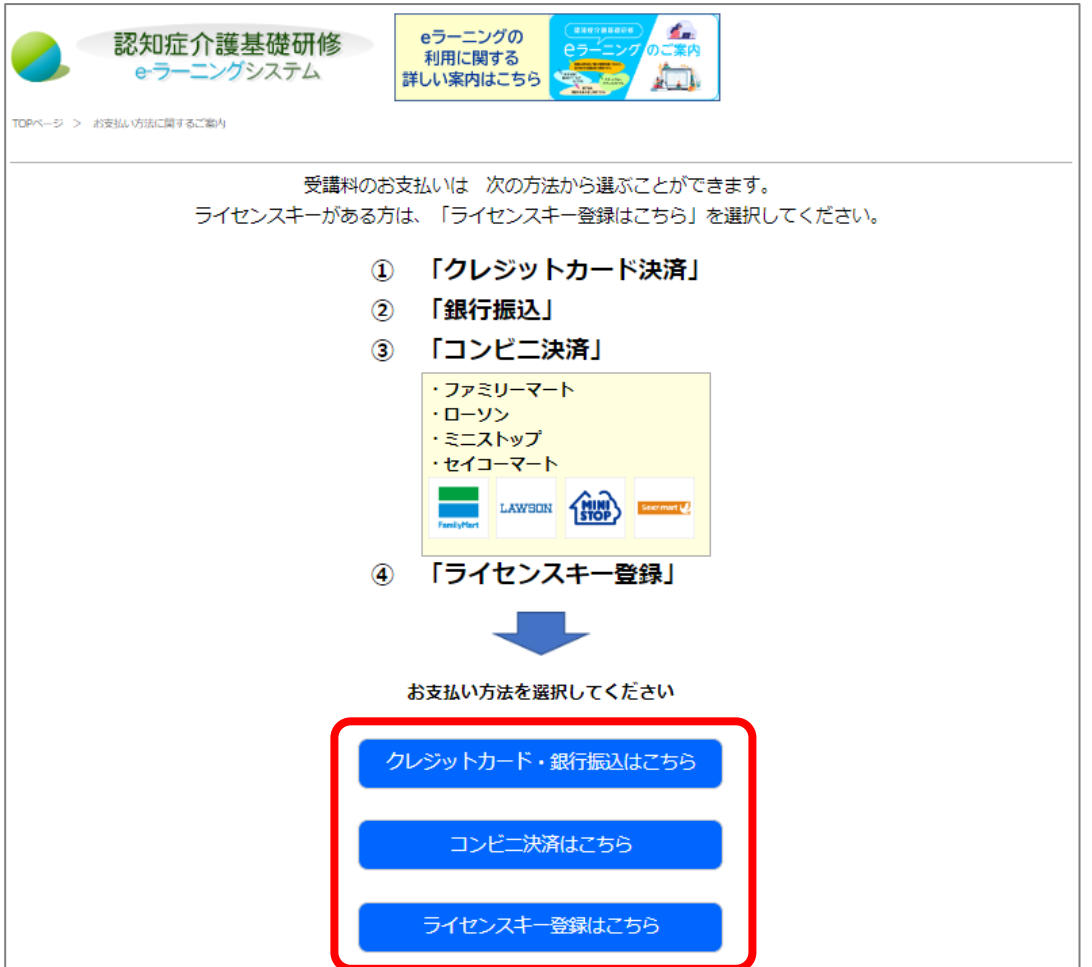

# ★クレジットカード決済の手順

クレジット決済後は支払方法の変更はできません.

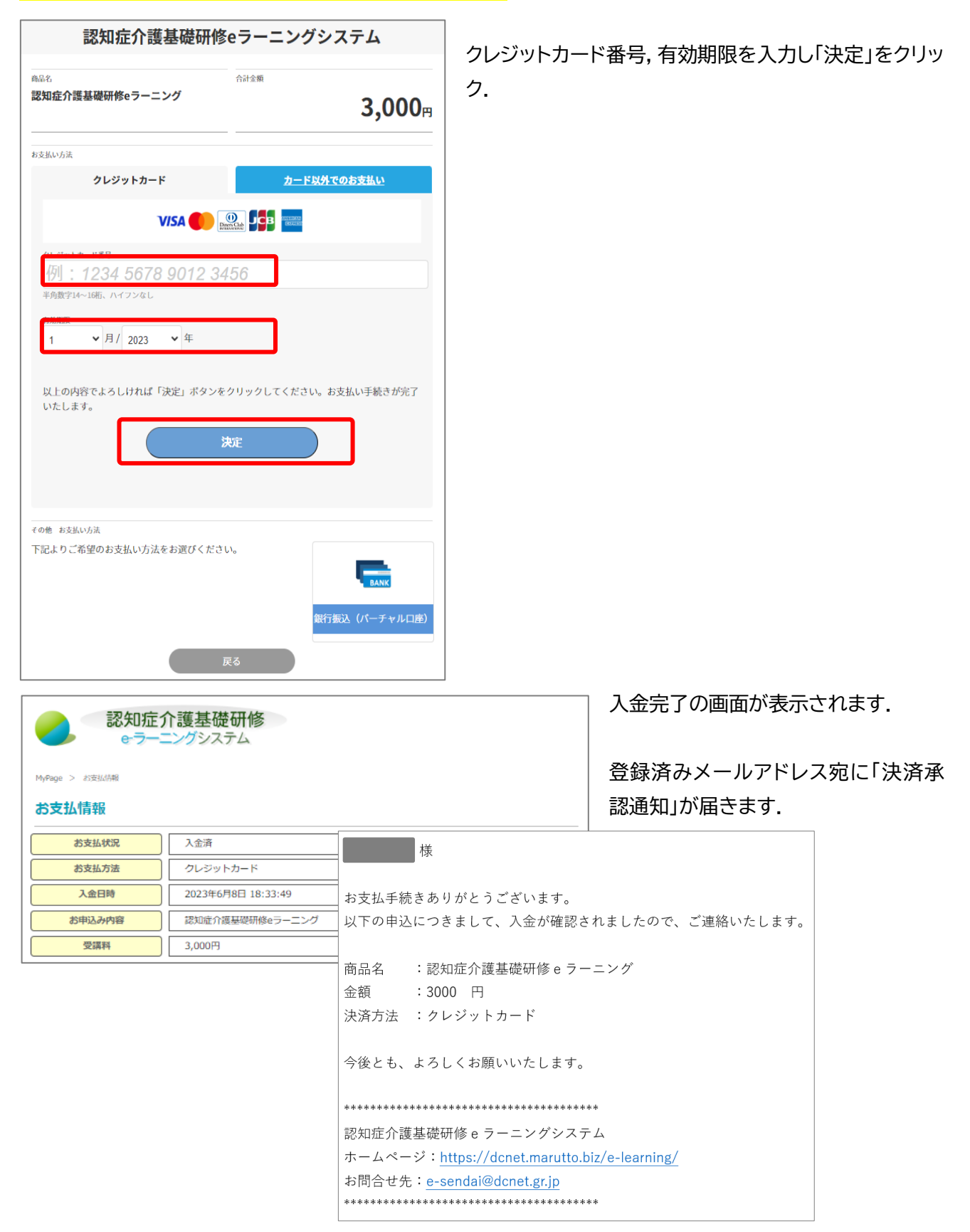

# ★銀行振込(バーチャル口座)の手順

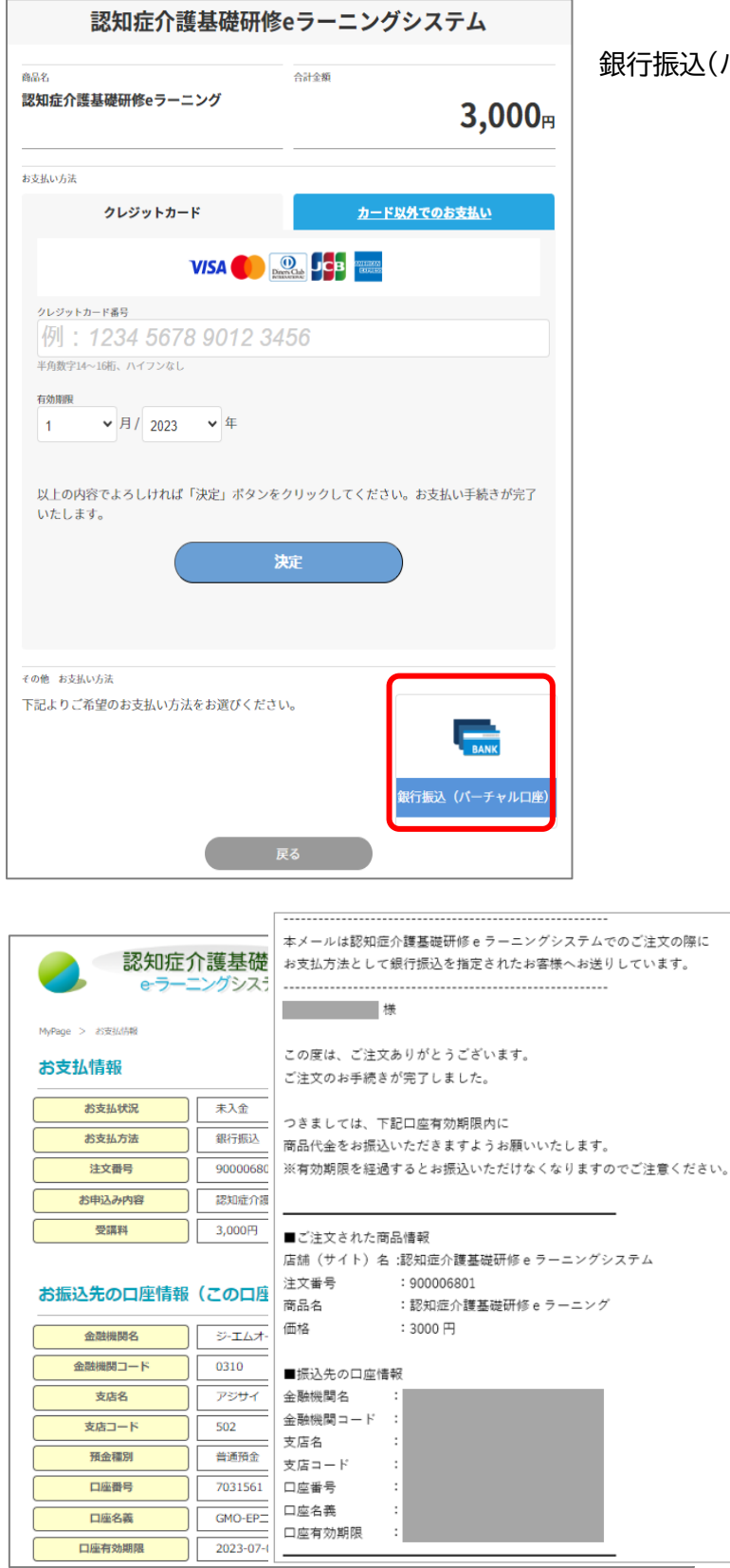

口座有効期限

銀行振込(バーチャル口座)をクリック.

My page 画面および登録済みメールア ドレス宛に振込先口座の案内が表示され ます.

# ★コンビニ決済の手順

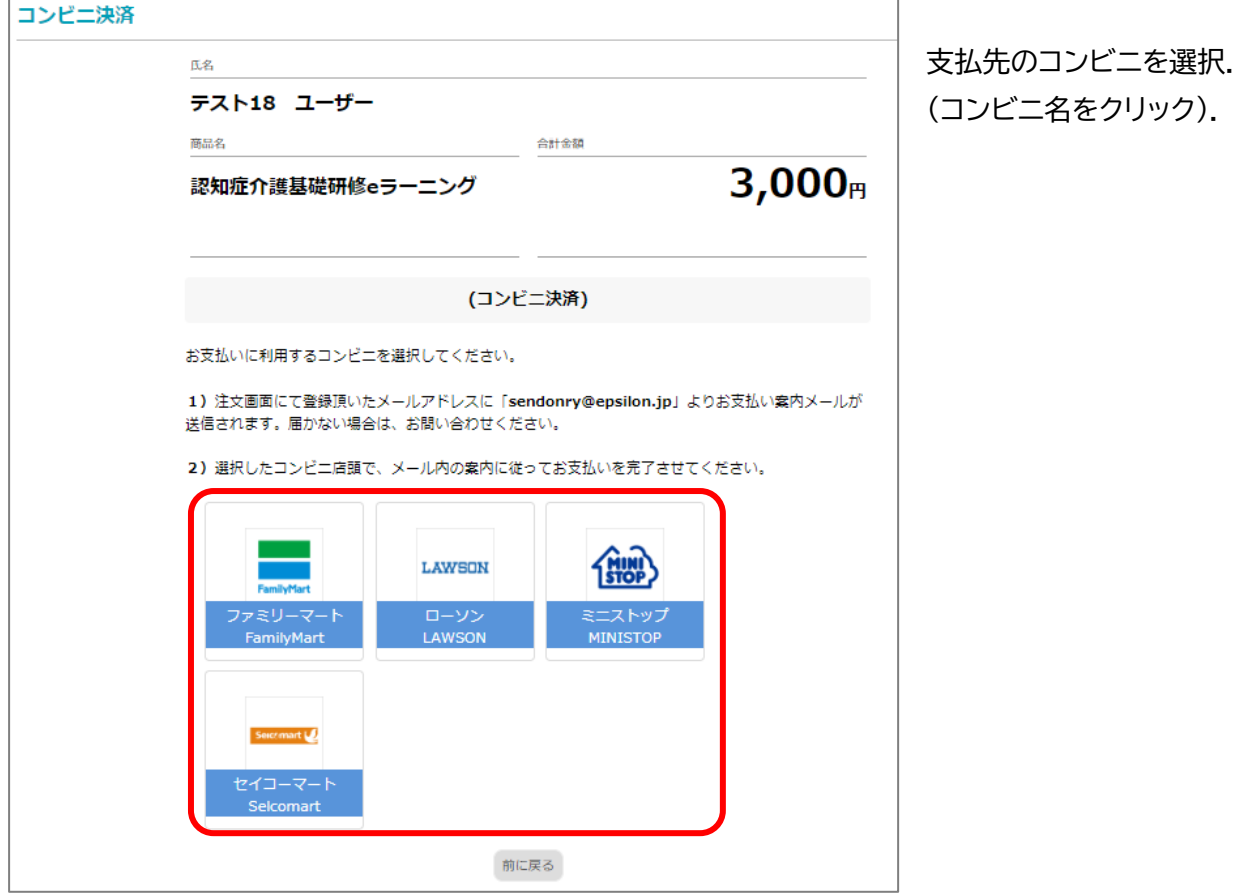

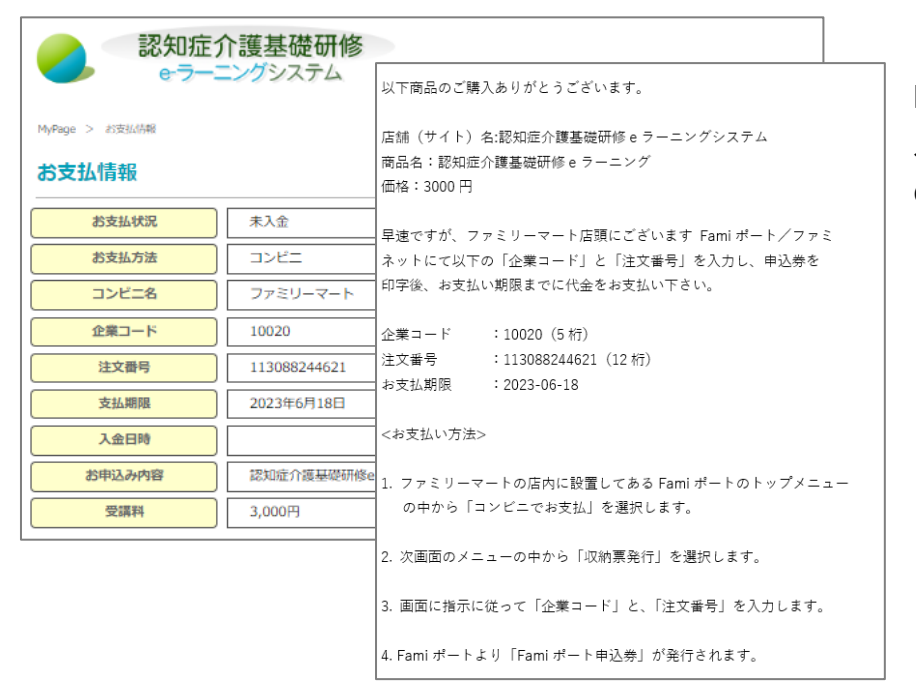

My page 画面および登録済み メールアドレス宛にコンビニ決済 の案内が表示されます

# ★ライセンスキー登録の手順

#### 事業所よりライセンスキーが配布されている場合,支払いの代わりにライセンスキー登録を行います.

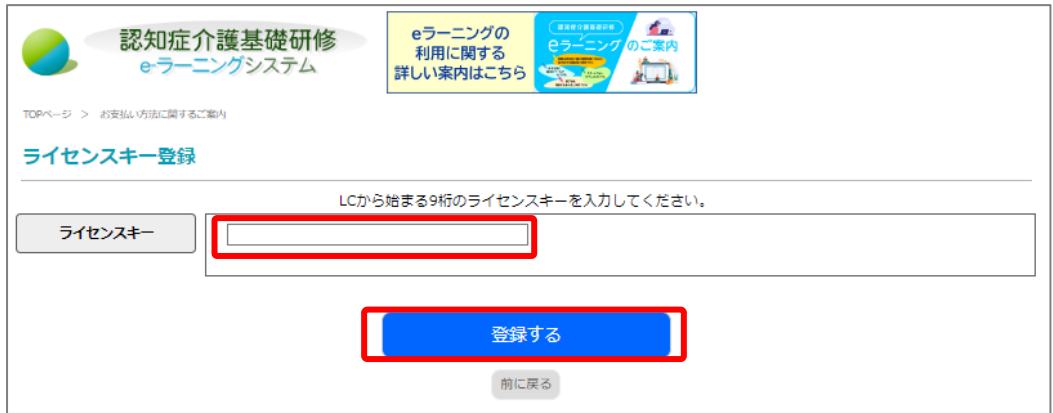

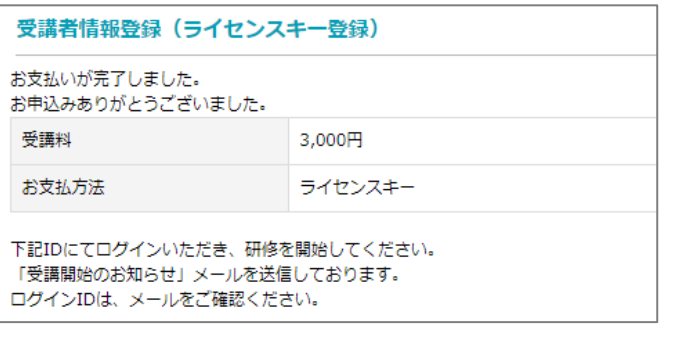

申し込み完了の画面が表示されます.

# **6 受講料入金確認通知の送付**

受講料の入金が確認された後,各実施主体より,登録されたメールアドレスに 件名「**【認知症介護基礎研 修 e ラーニング】受講開始のお知らせ**」 が送信されます.

※ 本メールの発信をもって研修受講を開始できる状態となります.

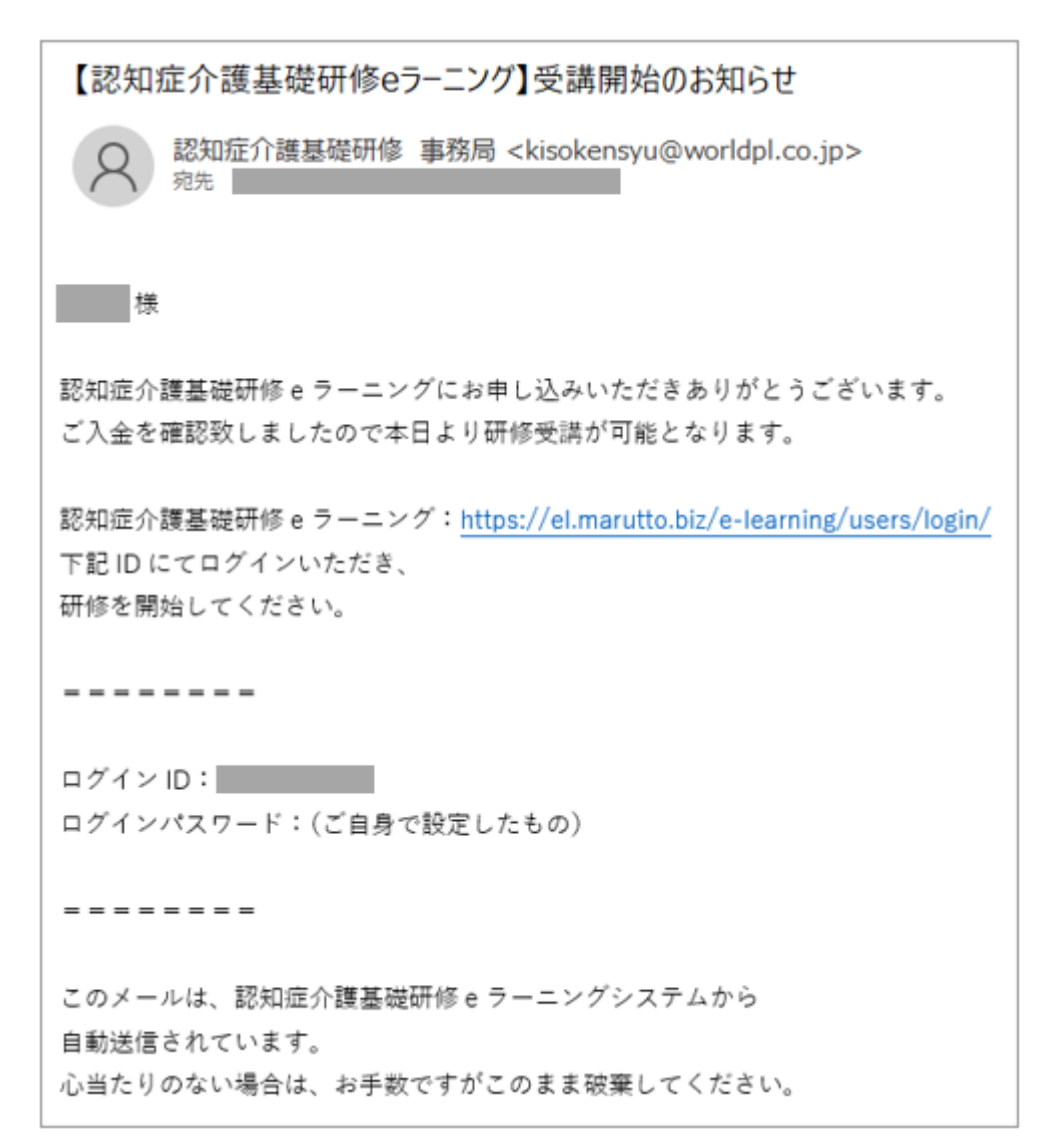

・領収書の発行について

受講料入金済みの方は,My page より領収書の発行が可能です. ライセンスキー登録をした方は,発行されません.

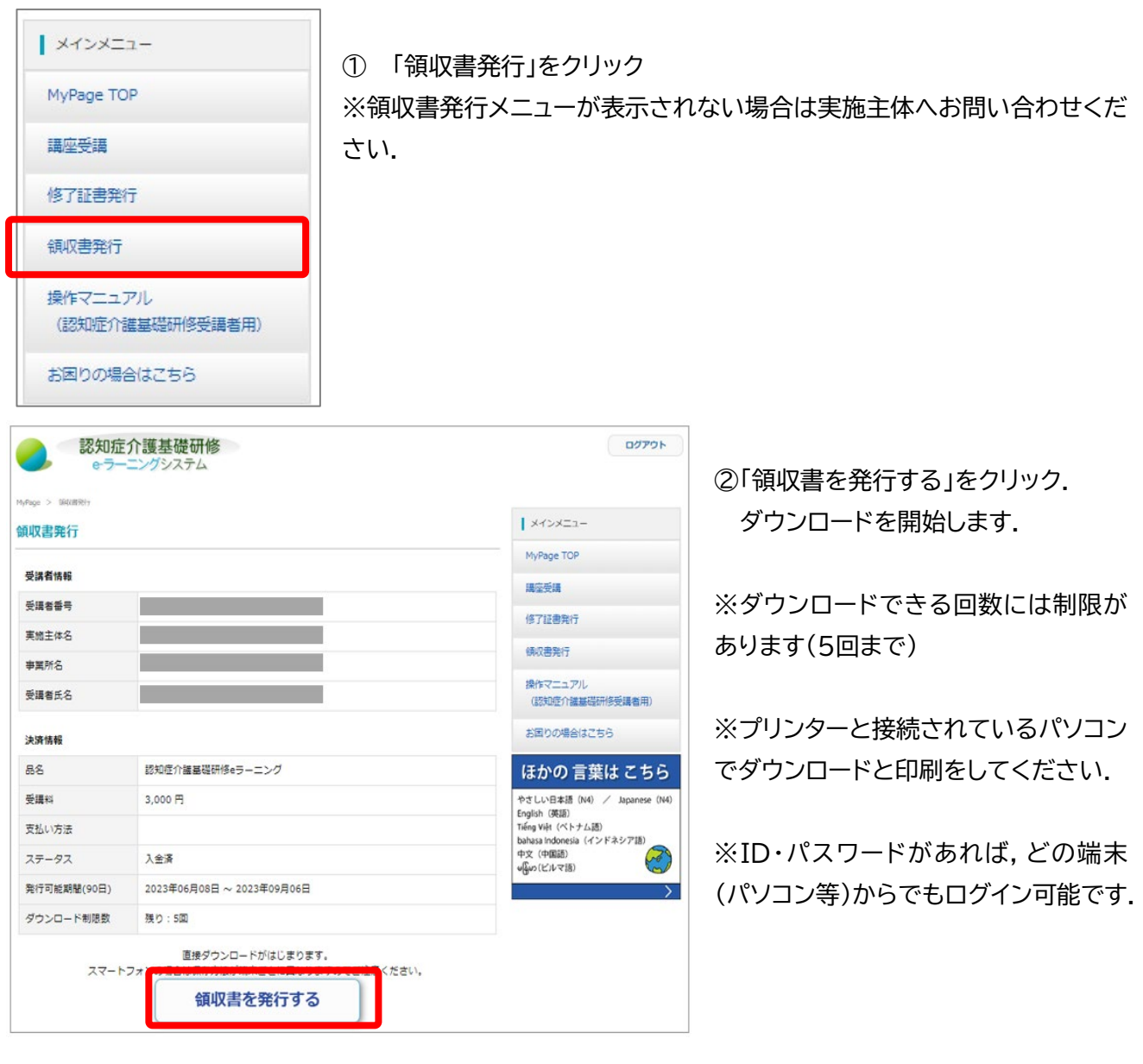

# ★学習を開始する★ **7 ログイン** | ログイン ① 発行された ID と自分で設定したパスワードを入力. ② 「ログイン」をクリック(「**My page**」に移動します). ユーザーID (半角文字で入力) 12345678 パスワード

# **8 My page**

ログイン

ユーザーIDとバスワードを忘れた方はこちら

.........

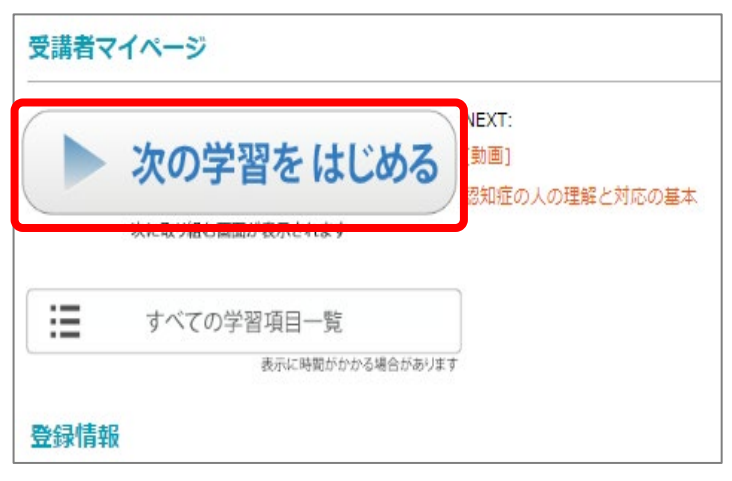

① 次の学習をはじめる をクリックします

※メールアドレスについては My page top の「変更はこちら」よりご自身で変更可能です

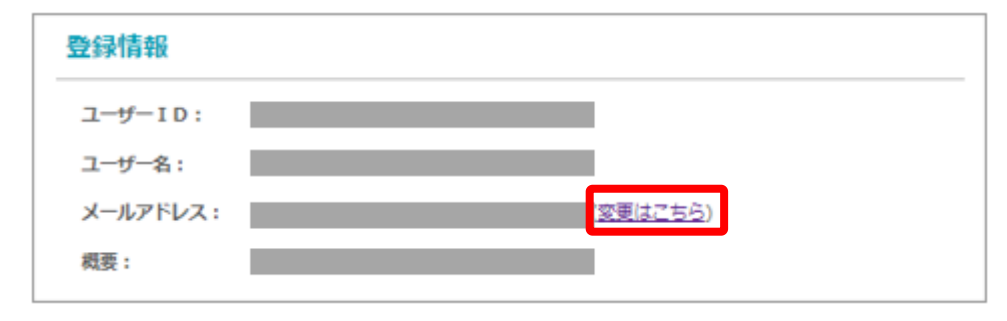

# **9 研修動画**

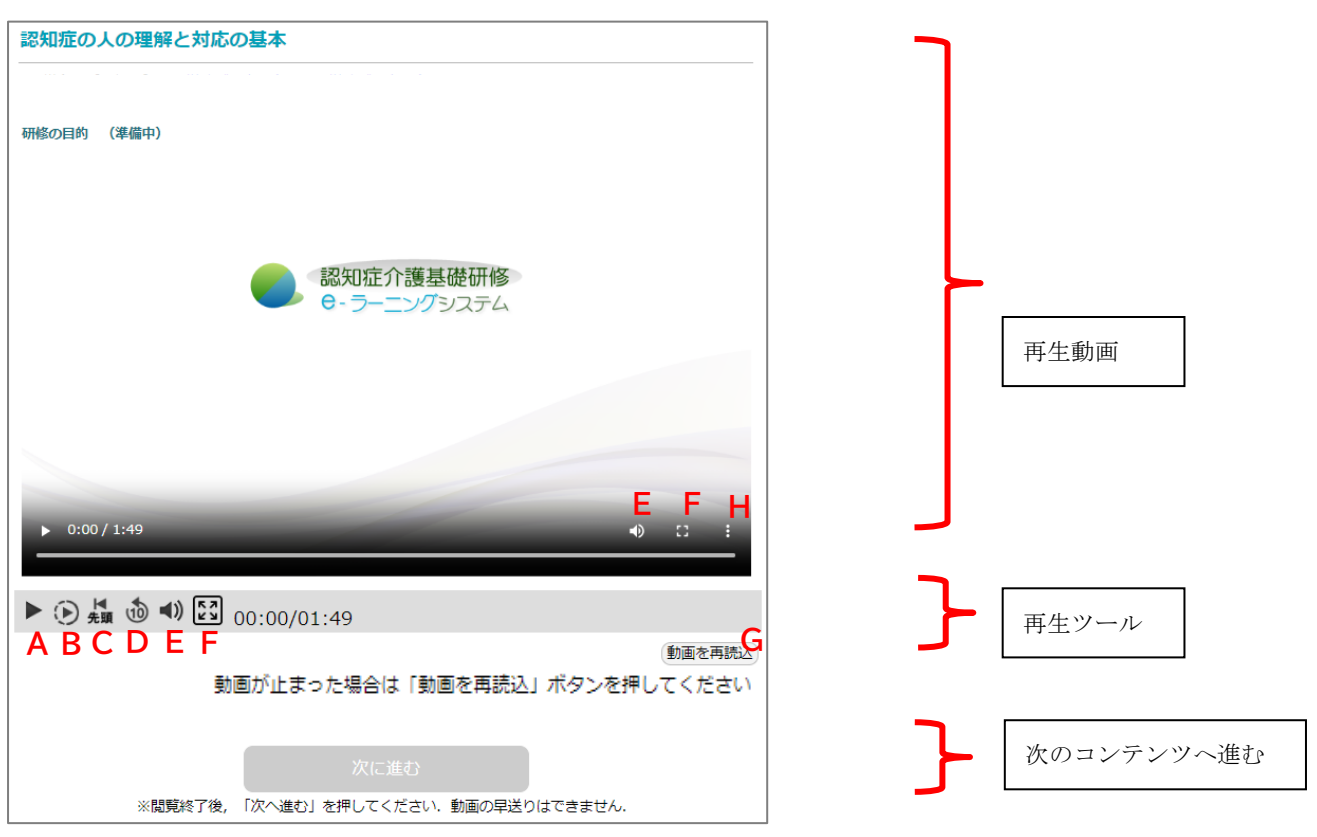

- ① コンテンツを再生し,研修を受講する
	- ・ 初回再生時は終了まで「早送り」等の一部操作に制限があります.
	- ・ ご利用の端末によっては「自動再生がおこなわれない」「音声がミュート状態になる」場合がありますのでご注意くだ さい.※下記再生ツールより操作をお願いします.

・再生ツールについて

- A. 再生・一時停止 … クリックすると一時停止します.再度クリックで再生します.
- B. 再生速度 … 再生速度を遅くします.
- C. 先頭に戻る … 動画の最初に戻ります.
- D. 10 秒戻る … 動画を 10 秒巻き戻します.
- E. 音声・ミュート … クリックすると音声をミュート(無音)にします.再度クリックで音を再生します.
- F. 全画面 … 動画を画面いっぱいに表示します.
- G. 動画を再読込 … 動画が止まった場合にクリックしてください.※動画の最初に戻り再生します.
- H. ※2 回目以降の動画試聴のみ表示されます … クリックすると以下メニューが表示されます.

(b) 再生速度 ■ ピクチャインピクチャ 再生速度 … 再生速度を速くしたり遅くしたりします.

ピクチャ イン ピクチャー … 動画を別枠で表示し,ディスプレイの好きな位置に移動できます.

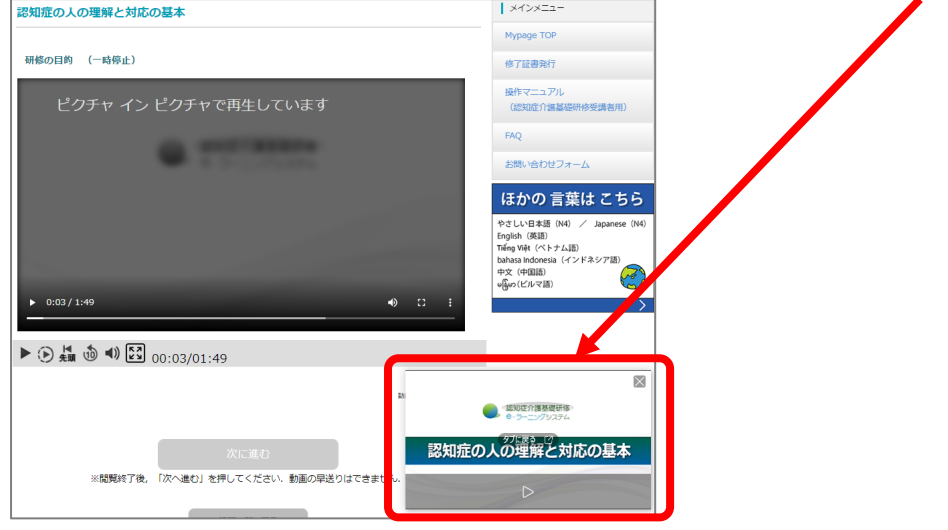

② 研修動画の閲覧を終了すると,「次へ進む」のボタンが有効になります. (1秒でも時間が残っている場合は次には進めません.)

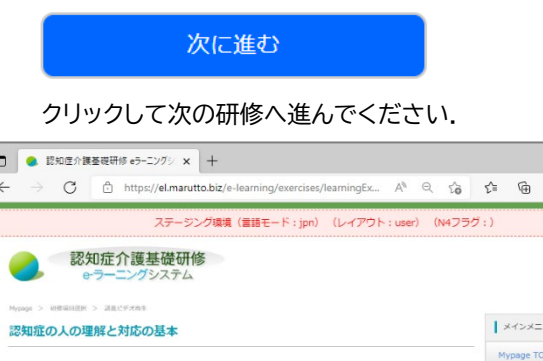

ピクチャイン ビクチャ とコ

認知症の人の理解と対応の基本

**CONTRACTOR** 

 $\blacktriangleright \textcircled{1} \underset{\text{sim}}{\mathbb{Z}} \oplus \text{ mod } \text{ 10.23} \text{ (11.49)}$ 

認知症介護基礎研修

ソグシステム

 $\Box$  $\leftarrow$ 

研修の目的 (一時停止)

③ 研修を一時中断する場合

パソコンの場合は「ログアウト」で,スマートフォン の場合はブラウザの「閉じる(×)」で中断できます. ※研修動画を最後まで閲覧すると確認テストにな ります.全問正解すると完了となります.

研修動画を最後まで再生せず中断した場合は, 再開時は最初からとなります.確認テストも中断し た場合は,再開時は最初からとなります.

 $\begin{picture}(100,10) \put(0,0){\line(1,0){10}} \put(15,0){\line(1,0){10}} \put(15,0){\line(1,0){10}} \put(15,0){\line(1,0){10}} \put(15,0){\line(1,0){10}} \put(15,0){\line(1,0){10}} \put(15,0){\line(1,0){10}} \put(15,0){\line(1,0){10}} \put(15,0){\line(1,0){10}} \put(15,0){\line(1,0){10}} \put(15,0){\line(1,0){10}} \put(15,0){\line($ 

同期していません

修了証書発行 地化フーッフ

FAQ

動画を再読込

お問い合わせフォーム

やさしい日本語(N4) / Japa<br>English(英語)<br>Tiếng Việt(ベトナム語)<br>bahasa Indonesia(インドネシア banasa indonesi<br>中文(中国語)<br>algan (ビルマ語)

ほかの 言葉は こちら

 $\mathbb{Z}$ 

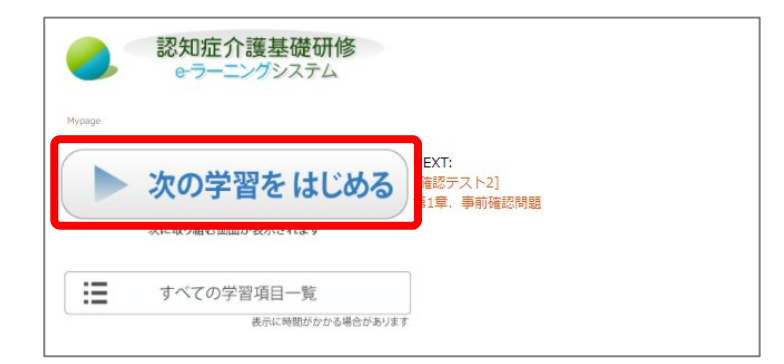

④ 再開する場合は My Page トップの「次の学習を はじめる」をクリックします.

# **10 講義一覧画面**

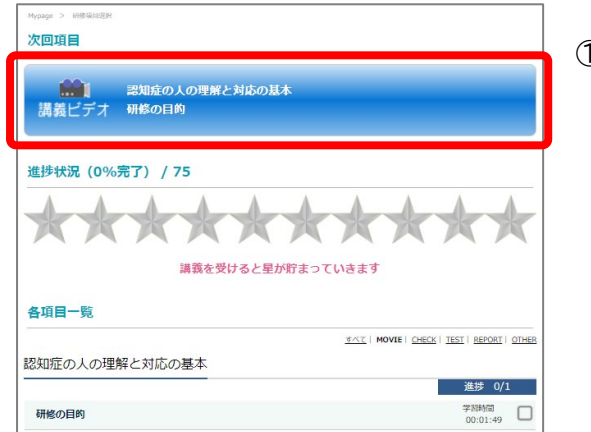

① 次回項目 にある研修名 をクリック 「次回項目」には,受講内容が受講状況にしたがって順に表示 されます.そのため,「次回項目」の内容及び「各項目一覧」に ついては研修の進捗状況によって変化します.内容を飛ばし て閲覧・解答を行うことはできません.

各項目一覧は一度閲覧した研修を再度視聴したい場合にご利 用ください.絞り込み表示の初期値は「movie」(=研修動画 のみ)となっています.復習問題に再度取り組みたい場合は 「すべて」を選択し,全項目を表示してください.

#### 各項目一覧のメニューについて

「各項目一覧」の右上のメニューから,項目別の表示が可能です.

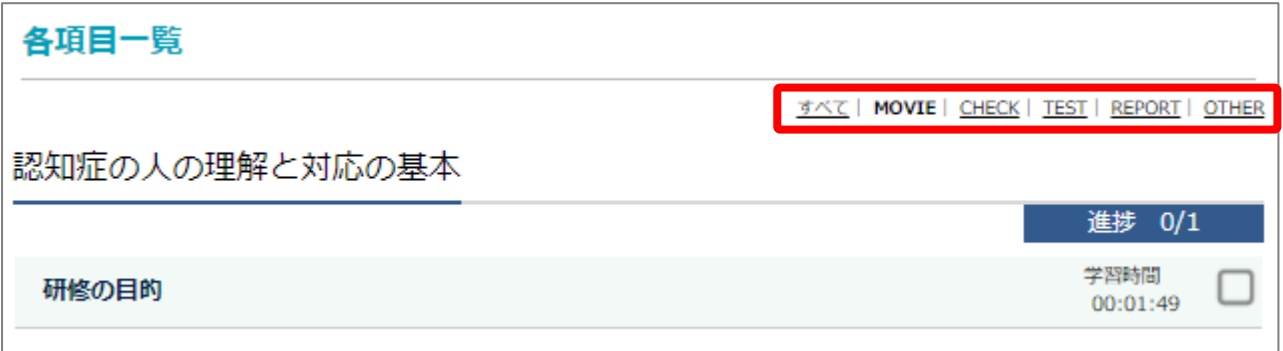

・「すべて」 … すべての項目が表示されます.

- ・「MOVIE」 … 研修動画のみ表示されます.
- ・「CHECK」 … 復習テストのみ表示されます.
- ・「TEST」 … 確認テストのみ表示されます.
- ・「OTHER」 … 上記以外が表示されます.

# **11 復習問題**

研修内容に準じた問題が出題されます.回答を送信すると解説が表示されます. なお合否にかかわらず次の研修へ進むことができます. ※本コンテンツは繰り返し取り組むことが可能です.

# **12 確認テスト**

各章の最後に確認に出題される確認テストです.全問正解時のみ「次へ進む」,それ以外は「もう一度確認テ ストを行う」が表示されます.全問正解しなければ次の章には進めません.再挑戦は可能です.

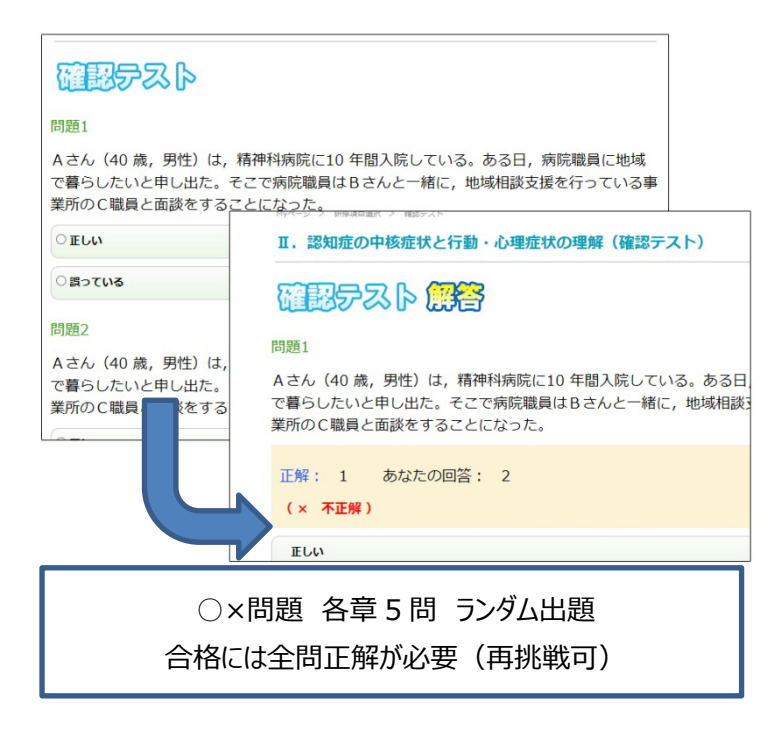

- ① すべての問題にて○×いずれか選択し, 入力後「解答する」をクリック.
- ② 正解および解説が表示.
- ③ 全問正解後「次へ進む」をクリック.次章 の講義へ進む.

**13 全研修終了**

第4章 確認テスト終了時をもって研修終了となります.

# **14 修了証書発行画面**

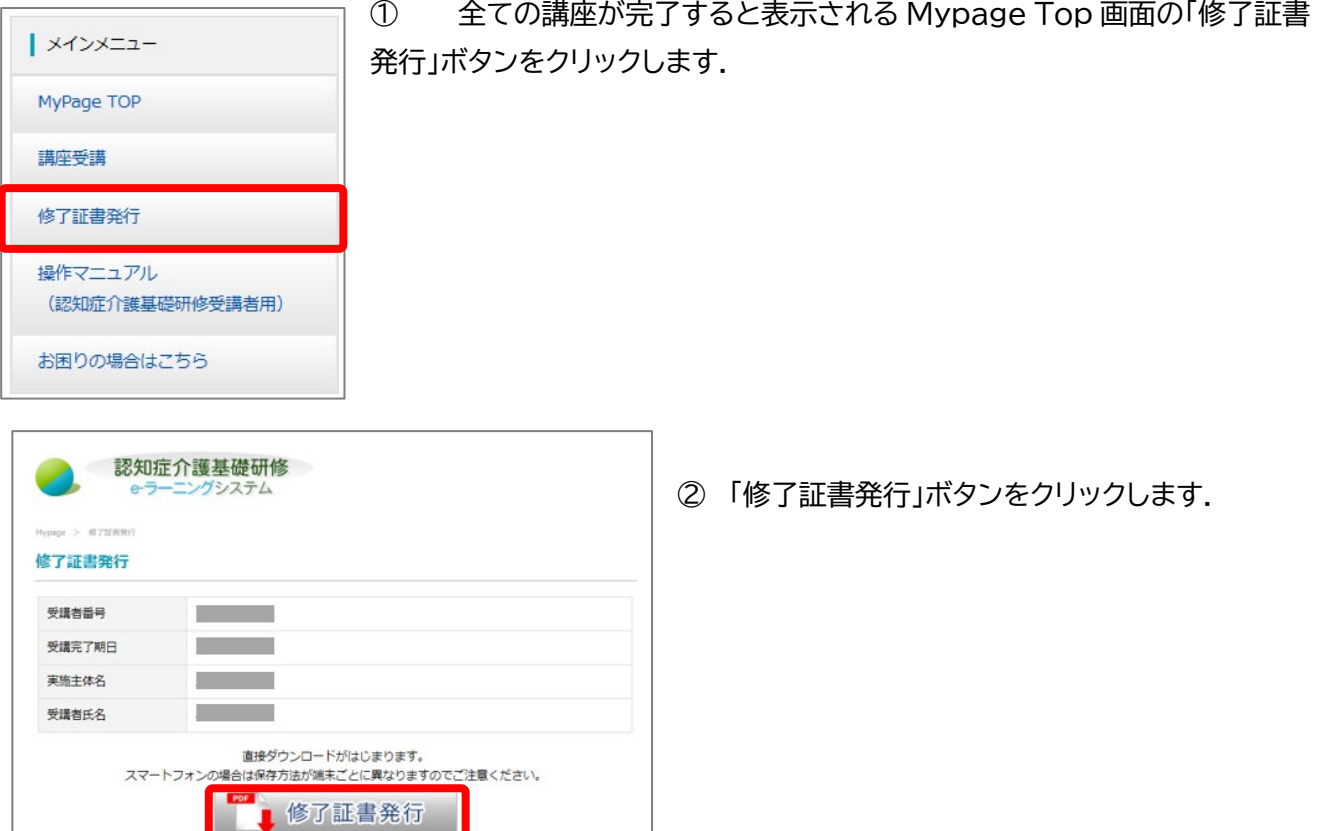

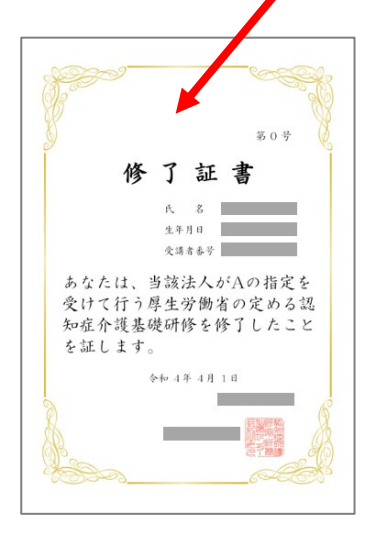

③ 修了証書を印刷,もしくは保存します.

※修了証書は,PDF ファイルによる「修了証書」として発行されます.実施主体(都道府県 等)から指定された方法にしたがって,取り扱ってください.

※修了証書 PDF ファイルを保存する方法は,使用している端末(PC,タブレット,スマート フォン)及びブラウザによって異なります.

※プリンターと接続されているパソコンでダウンロードと印刷をしてください. ※ID・パスワードがあれば,どの端末(パソコン等)からでもログイン可能です.

## **Ⅲ.FAQ**

※トップページの右端の「お困りの場合はこちら」からも FAQ を検索可能です(日本語のみ対応).

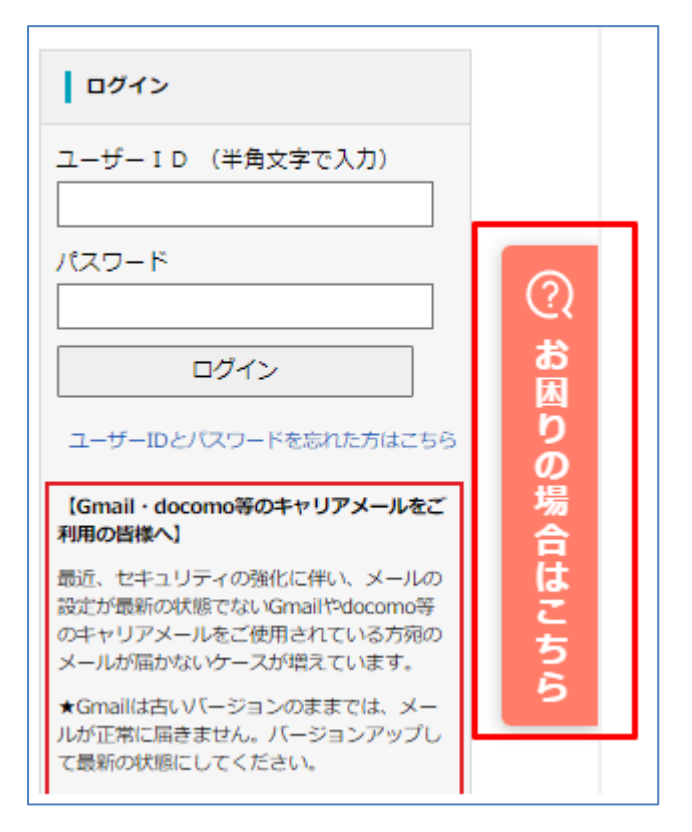

#### e ラーニングで受講するにはどうすればよいですか?  $\bullet$

 $\bullet$ まずは,最寄りの実施主体(都道府県等)へ,お問い合わせください.指定の方法で申込いただき, ID 付与の手続きを行ってください.e ラーニング専用サイトのログイン画面に ID を入力し,受講 料を支払って受講許可が通知されれば受講することができます. ●専用サイト ▶ https://dcnet.marutto.biz/e-learning/

#### **受講者の登録方法について**

#### 受講申込みにおいて,本登録用 URL をクリックするとエラーとなります.本登録まで  $\bullet$ の有効期間はありますか?

 $\bullet$ 本登録用 URL の有効期限は 24 時間です.24 時間以内に,送信されたメールに記載されてい る「本登録用 URL」をクリックしアクセスしてください.

- $\bullet$ 受講者登録の際に,1つのメールアドレスを複数人で使用することは可能ですか?
- $\bullet$ できません. 受講者様毎にメールアドレスをご準備ください.フリーメールアドレスやキャリアメールアドレスで も構いません.
- $\bullet$ 事業所コードはどのように取得するのでしょうか.
- A サイトトップ画面の「事業所登録フォーム」にて事業所登録が完了すると,登録した事業所のメール アドレス宛に事業所コードが記載されたメールが送付されます.なおコード発行作業は事業所責 任者が行っていただく必要があります.そのため受講者が事業所コードを知りたい場合は事業所 にご確認ください.
- $\bullet$ 事業所コードを入力してもエラーとなります.
- $\bullet$ 入力間違いや大文字,小文字の間違い,桁数の間違いがないかご確認ください. または,事業所コードをコピー,貼り付けして再度,入力をしてください.

#### $\bullet$ 受講申込みをしましたが返信のメールが届きません.

 $\bullet$ まずは,『@worldpl.co.jp』のドメインを受信許可していただけますよう,お願いいたします. なお,ezweb と docomo は,迷惑メールの設定でフィルターがあるようです. システムから本登録メールを送信しても ,キャリア側のメールサーバーでブロックされていると思われます. 各端末の受信許可設定につきましては,各端末の取扱説明書等ご参照ください.

■docomo「パソコンなどのメール受信設定」を「受信する」と設定 https://www.nttdocomo.co.jp/info/spam\_mail/spmode/domain/

■AU(EZWEB)「迷惑メールおまかせ規制」 https://www.au.com/support/service/mobile/trouble/mail/email/filter/reco mmen d/auto/

なお,上記でもうまくいかない場合は,メールアドレスを変えて登録することをお試しください.

#### $\boldsymbol{\Omega}$ 登録した内容を変更したいのですが,どうしたらよいですか?

お問い合わせフォームへ以下を入力のうえ送信してください.

- ① 受講者名 (ログイン ID 発行後は ID も)
- ② 事業所名

A

- ③ 事業所所在地の自治体(都道府県等)
- ④ 修正前の情報
- ⑤ 修正後の情報

※メールアドレスについては My page top の「変更はこちら」よりご自身で変更可能です

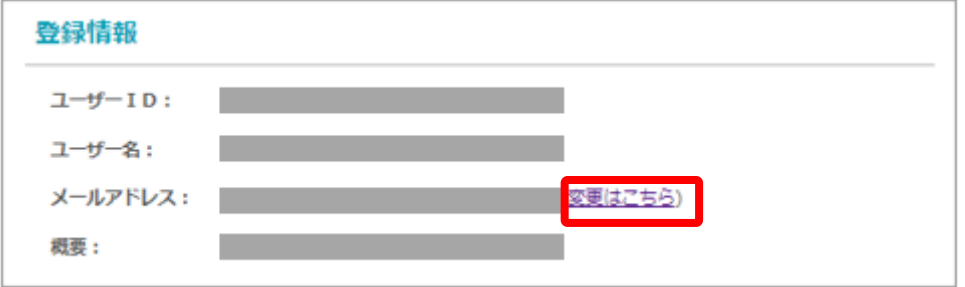

#### **受講料の支払い等について**

- Q 受講者登録が完了した後の受講料の支払いはどうしたらよいですか? お支払方法は実施主体により異なりますので,お問い合わせフォームからお問い合わせくださ  $\bullet$ い.
- Q 領収書が欲しいのですがどうしたらよいですか?
- $\bullet$ 領収書の発行方法は実施主体により異なりますので,お問い合わせフォームからお問い合わせく ださい.

#### **キャンセルについて**

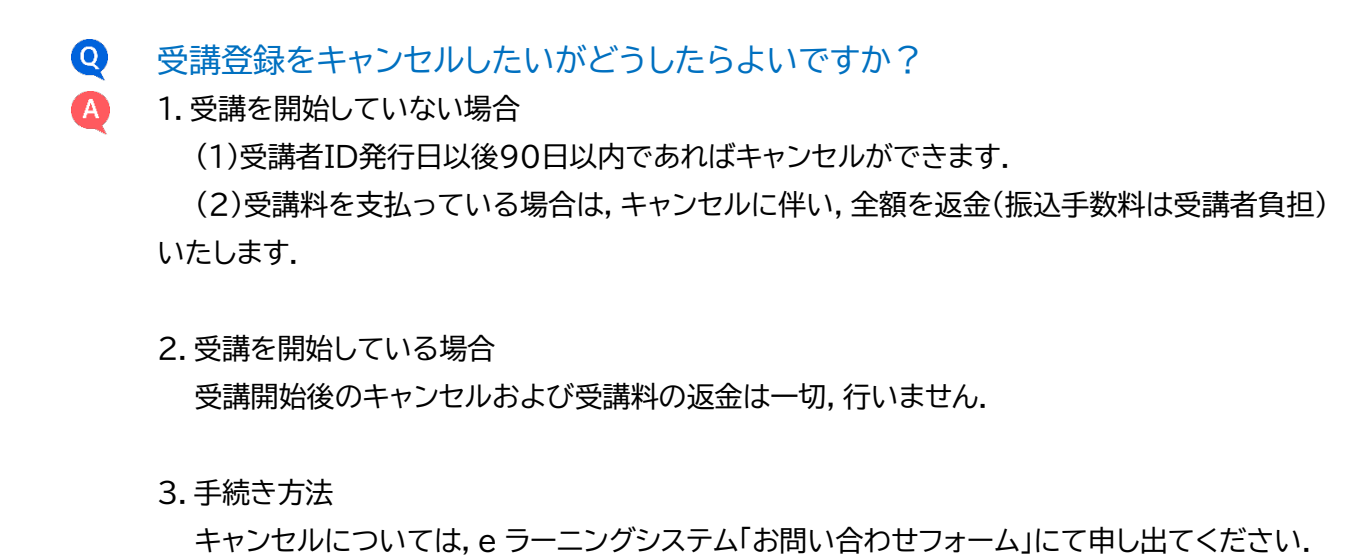

- 受講登録し支払いも済んでいる者について,キャンセルあるいは他者に変更は可能  $\boldsymbol{\Omega}$ ですか?
- **A** キャンセル及び他の方への変更はできません.

#### **受講の方法について**

- 事業所にパソコンが 1 台しかなく,1台で複数人の受講を考えています.どうしたら良い  $\boldsymbol{\Omega}$ でしょうか?
- A 1台のパソコン等で受講することは可能です.受講時間をずらして,各受講者のIDとパスワードで ログインして受講できます.

なお前使用者が必ず同端末で一度ログアウトをしてから使用してください.

- $\boldsymbol{\Omega}$ e ラーニングはどのぐらい時間がかかりますか?
- A e ラーニングは序章と4つの章で構成され,各章ごとに複数の学習項目(5 分~10 分程度)に分 かれています.また4つの章ごとに5問の確認テストがあり,標準的な動画視聴時間は 150 分程 度です(それ以外にテスト所要時間等がかかります).少し時間が空いた時に1つの学習項目を受 講するなど,ご自身の都合に合わせて受講を進めてください.
- $\boldsymbol{\Omega}$ この研修にはテキストは配布されないのでしょうか? 配布用テキストはありません. A.
- $\bullet$ eラーニングシステムによる受講の期限はありますか?
- A システム上では受講期限は設けておりません.

A

Q 研修を開始したところ,動画が途中で停止してしまいます.

動画コンテンツを含むものになるため,データ容量が大きくなります.そのため通信環境の整った 場所でのご利用をお勧めいたします.なお対応ブラウザは以下の通りです. 必須環境: HTML5 対応ブラウザ および JavaScript が有効になっていること 対応ブラウザ(いずれも最新版推奨)

Microsoft Edge, Google Chrome, Firefox, Safari

- $\boldsymbol{\Omega}$ ID とパスワードを無くしてしまいました.どのようにしたらよいでしょうか?
- A e ラーニング専用サイト,トップ画面の「ID・パスワード再発行」メニューから再発行の申込をして ください.

再発行の手続きに関する通知メールの内容に従い手続きをしてください.

- $\bullet$ 確認テストは全問正解できなかった場合はどうなるのでしょうか?
- 全問正解しないと次の章に進めません.しかし,確認テストは何度でも受けることができます.解 A 答後に出る解説や,動画の再視聴で間違いをチェックしていただき,全問正解を目指してくださ **い**
- $\boldsymbol{\Omega}$ 確認テストを再度挑戦しているのですが,先ほどと違う問題が出題されました.
- A 標準仕様です.

本確認テストは候補の問題よりランダムで出題されます.

- 研修を修了したのですが,再度動画の視聴や,演習問題,確認テストを見ることは可能で  $\bullet$ すか?
- A 受講IDに有効期限はありませんので何度でも動画を視聴して学ぶことができます.一度視聴した 動画は巻き戻し,早送りによって何度でもみることができます.ただし一度目の視聴は早送りが できません.

なお,演習問題は見ることができますが,確認テストは見ることができません.

#### **修了証書の発行等について**

- Q 修了証書の印刷が出来ません. 原因は,端末が古い,特殊な端末,セキュリティ関連等が考えられます. A 修了証書の発行に制限はありませんので, 端末を変えてログイン後,PDFファイルのダウンロー ドをお試しください.
- $\bullet$ 修了証書の氏名に「?」と印刷されます.
- 環境依存文字などが原因で同症状が発生する場合があります.個別に対応しますので,「お問い A 合わせフォーム」からお問い合わせ願います.

Q 修了証書をなくしてしまいました.再発行はできますか?

 $\bullet$ 可能です.

> ID とパスワードでログインしていただき,最初の発行手続きと同様に修了証書発行ボタンをクリ ックしてください.

 $\bullet$ 修了証書はどこへ提出すればよいでしょうか?  $\bullet$ 提出方法,提出時期などは実施主体(都道府県等)によって異なります.実施主体へ直接お問い 合わせください.

## **Ⅳ.多言語選択機能について**

認知症介護基礎研修 e ラーニングシステムでは,ログイン画面(受講申込画面)を各種言語に切り替えるとと もに,マイページおよび講座内容を「やさしい日本語」に切り替える「多言語選択機能」を搭載しています.

#### 多言語選択機能の使い方

① ログイン画面右下の「ほかの言葉はこちら」をクリックします.

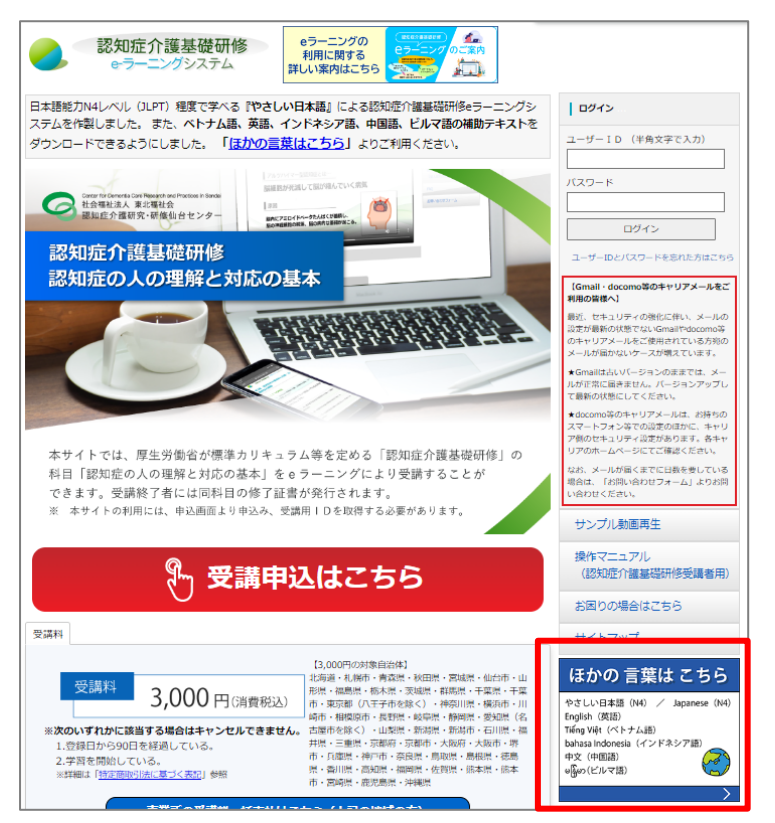

② 表示言語を選択します.

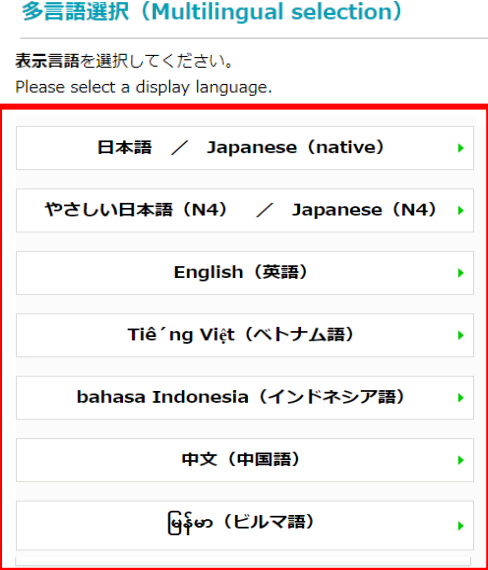

#### 選択した表示言語に切替わります(画面は English(英語))

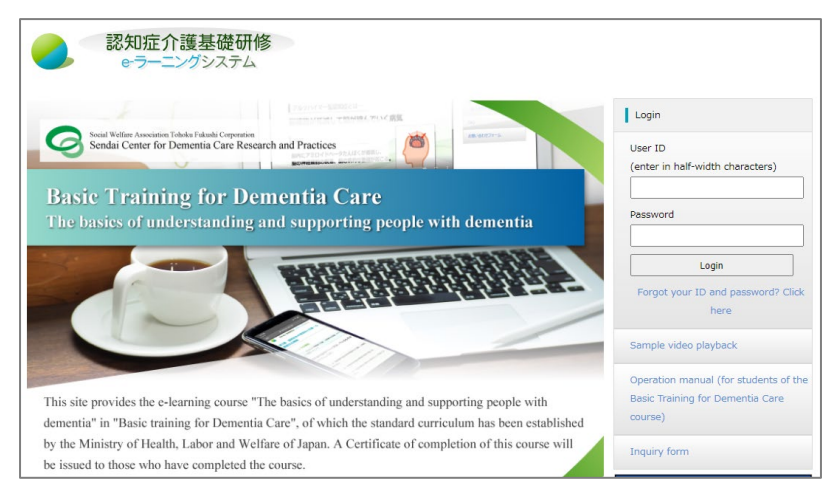

#### マイページは「やさしい日本語」で表示されます.

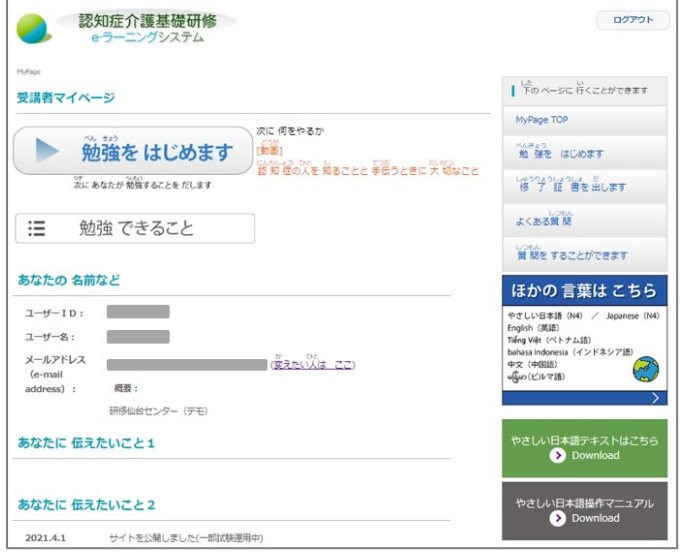

#### 講座内容も「やさしい日本語」で表示されます.(日本語版に戻す際は,表示言語選択画面の「戻る」 をクリックします.)

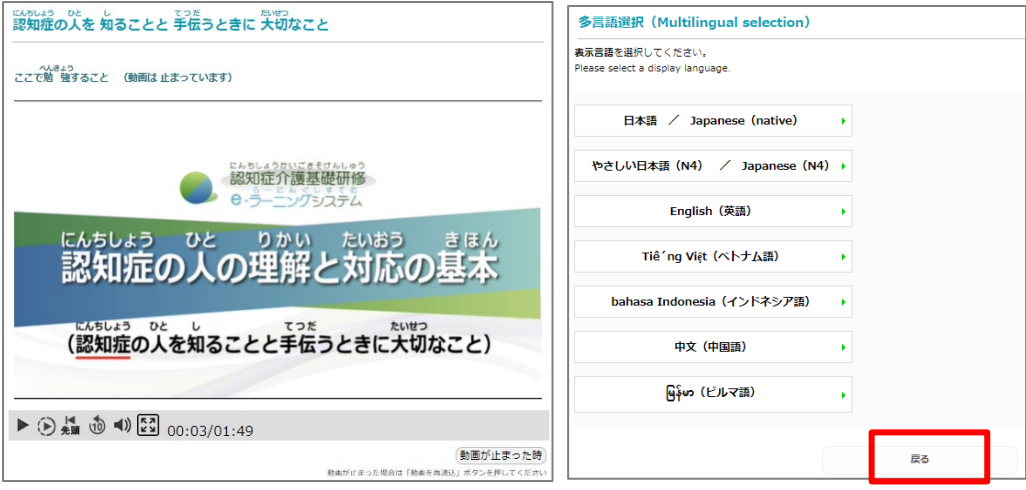

⑥ 「選択した言語のテキスト」「やさしい日本語テキスト」「やさしい日本語操作マニュアル」「各言語の 翻訳単語集」の閲覧が可能です.(新しいタブで開きます)

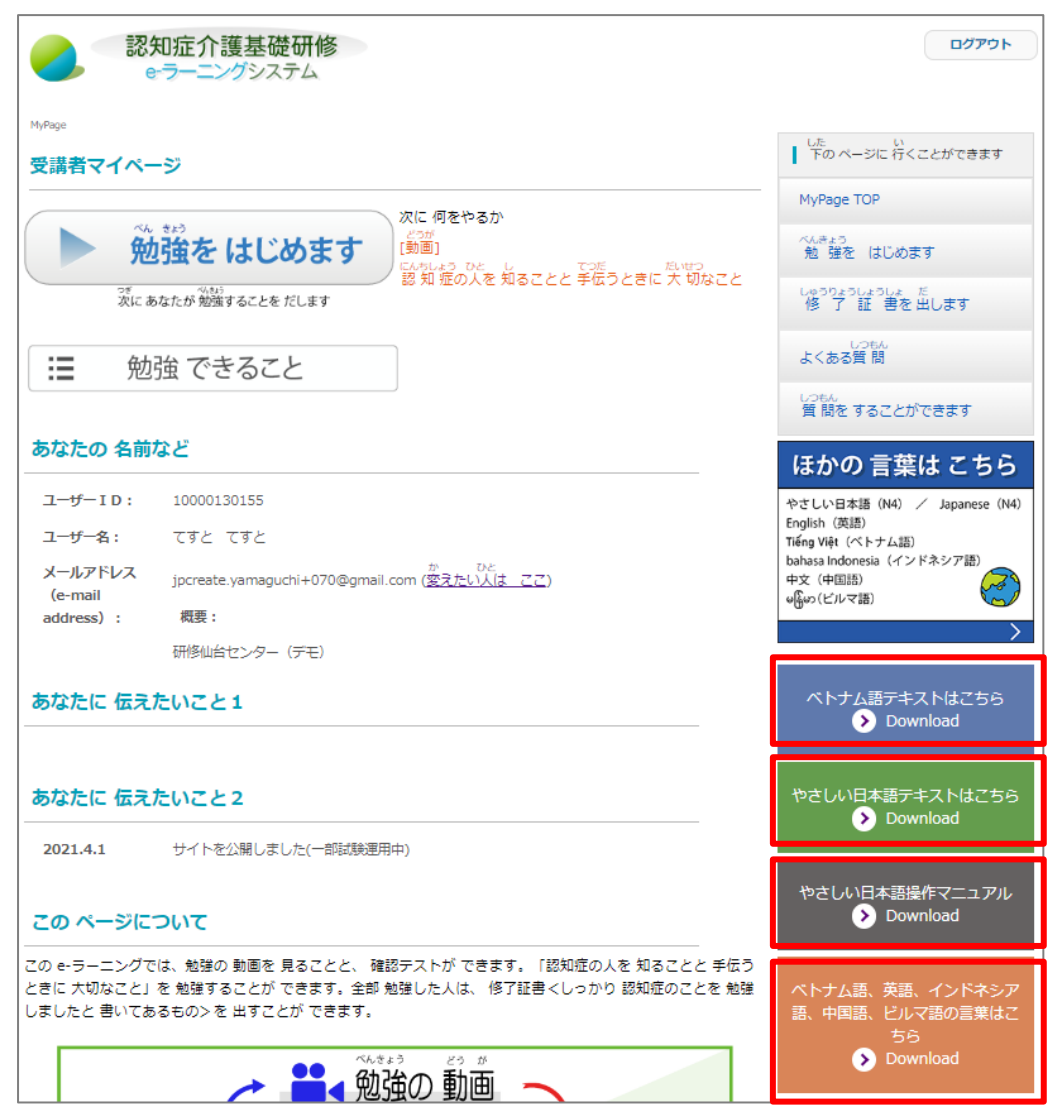

↓「やさしい日本語テキスト」 →「やさしい日本語操作マニュアル」

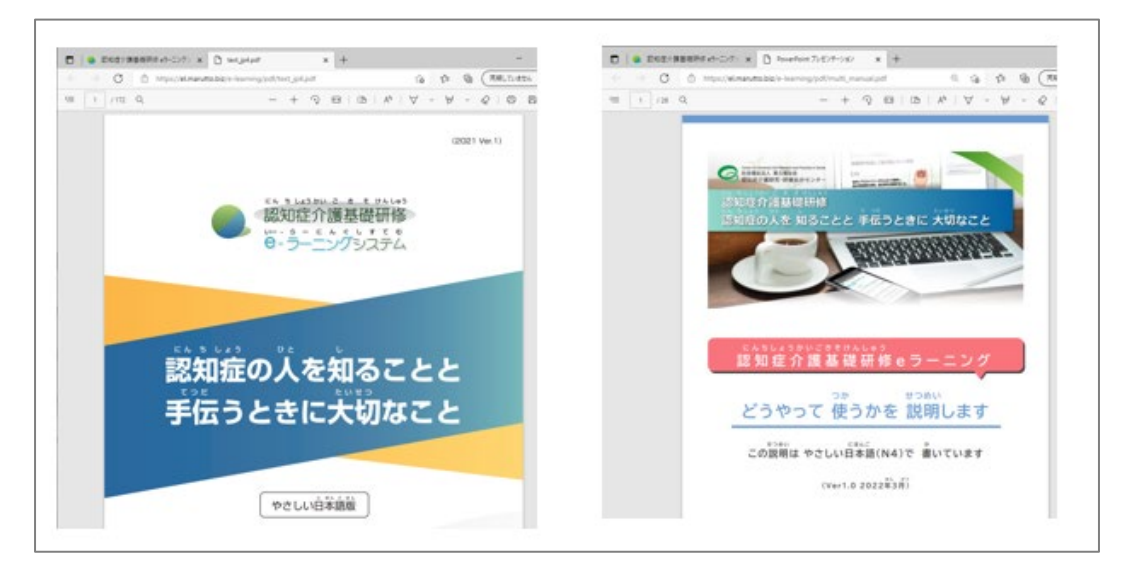

#### 選択した言語のテキスト

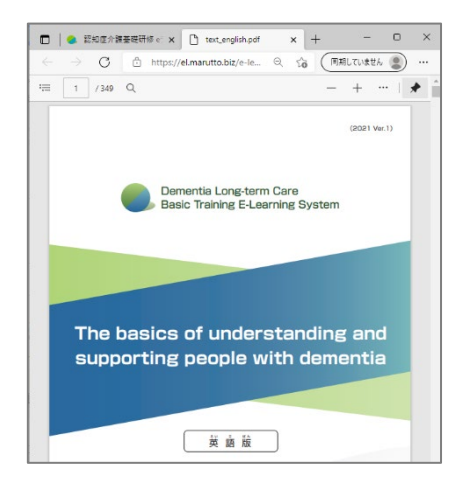

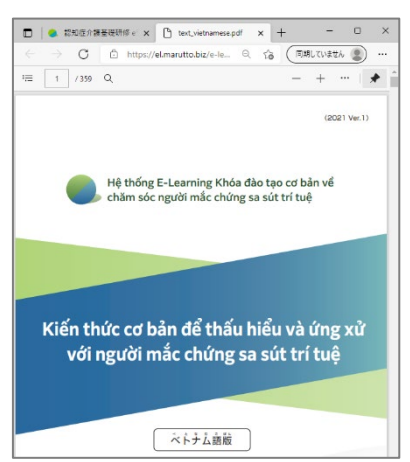

 $(2021$  Ver.1)

#### ↓「英語」 ↓「ペトナム語」 ↓「ベトナム語」 ↓インドネシア語

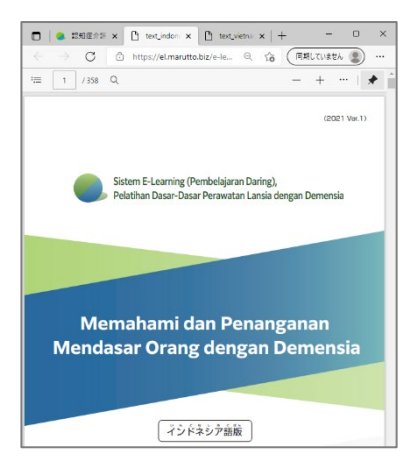

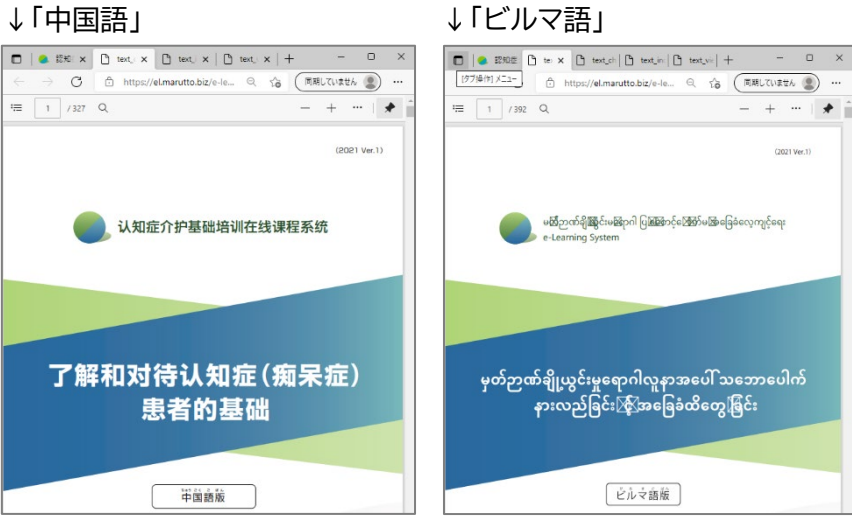

#### ↓「各言語の翻訳単語集」

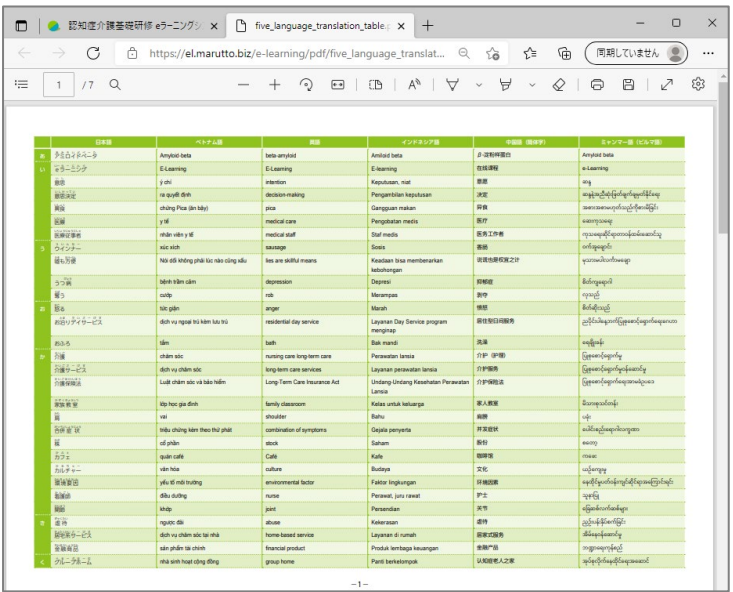

⑦ 講座動画の下に選択した言語の「言葉の説明」が表示されます.

↓「やさしい日本語」

 $\Gamma$ 

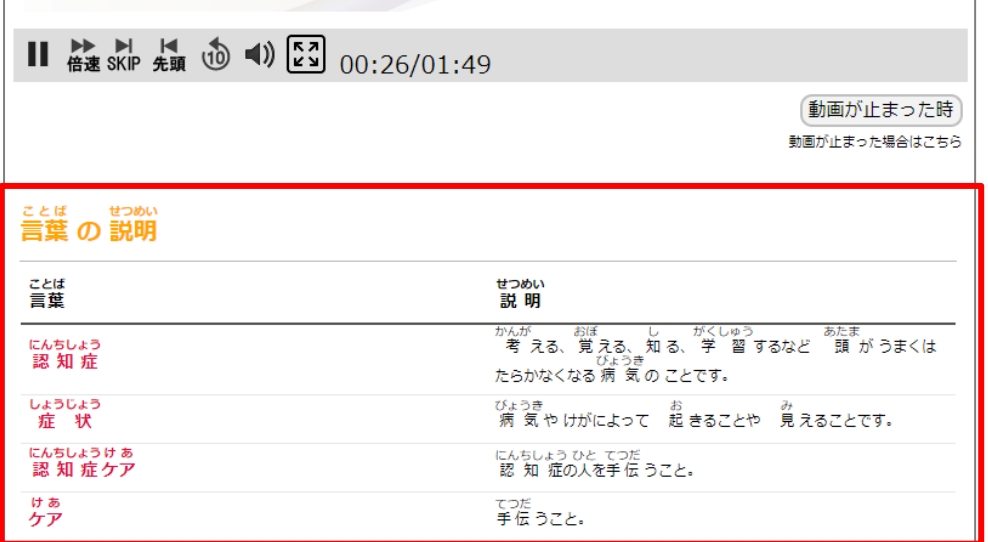

T

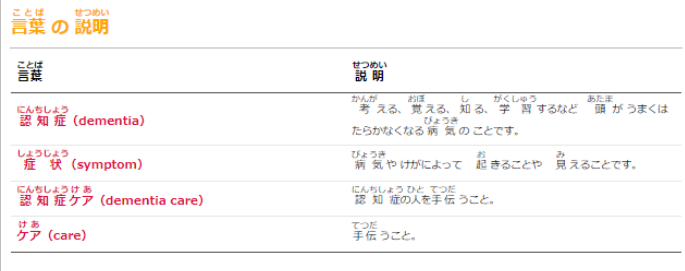

しくみ (mechanism)

#### ことは<br>言葉 m 説<mark>肥</mark>

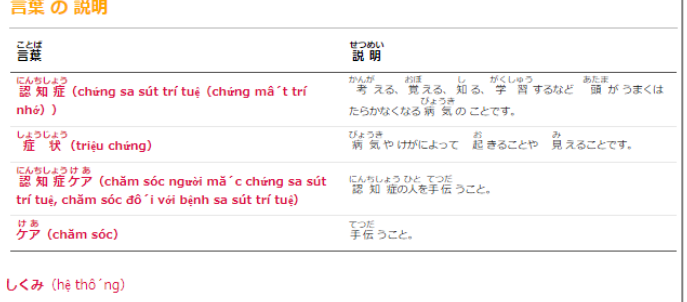

「ベトナム語」

「英語」

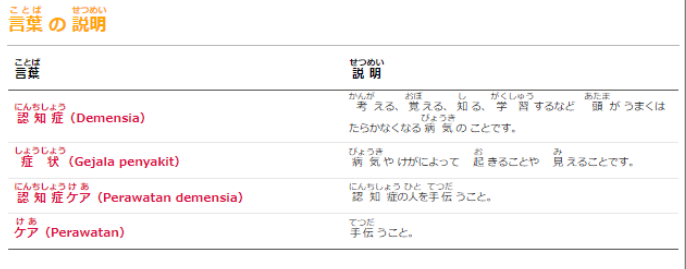

「インドネシア語」

 $C \rightarrow W$  (Mekanisme)

#### ……<br>言葉 の 説明

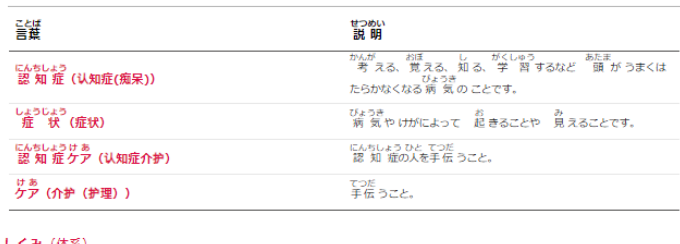

**しくみ (体系)** 

#### ことは せいめい<br>言葉 の 説明

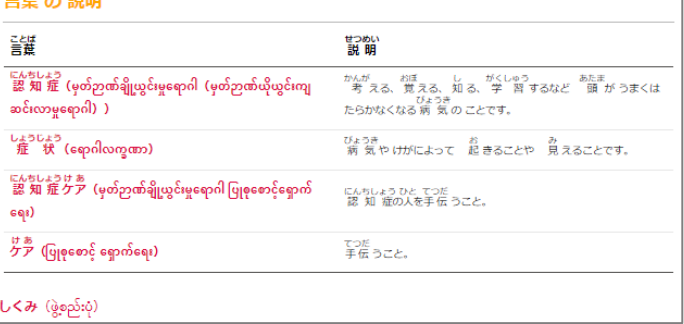

#### 「中国語」

「ビルマ語」

【認知症介護基礎研修 e ラーニングシステム運営事務局】 社会福祉法人東北福祉会 認知症介護研究・研修仙台センター 〒989-3201 宮城県仙台市青葉区国見ケ丘 6-149-1

【システム運用者】 株式会社ワールドプランニング 〒162-0825 東京都新宿区神楽坂 4-1-1 オザワビル 2F **※ お問い合わせについてはHP内「お困りの場合はこちら」の 利用をお願いいたします.**

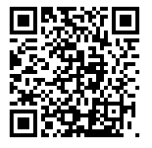